# 서울대학교 화학물질관리시스템(SCMS) **사용자매뉴얼**

**2022. 6.**

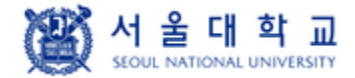

#### **● 로그인**

- 서울대 화학물질 관리 시스템 앱은 서울대 포탈 ID 와 SAFE ID를 지원함.
- 서울대 포탈 ID는 아이디 신청, 아이디 찾기, 비밀번호 찾기를 지원하고, SAFE ID는 관리자에게 문의.
- 계정 분류는 전체 시스템 관리자, 기관 시스템 관리자, 연구실 책임자, 연구실 안전 관리자, 연구원으로 권한 분류 됨.

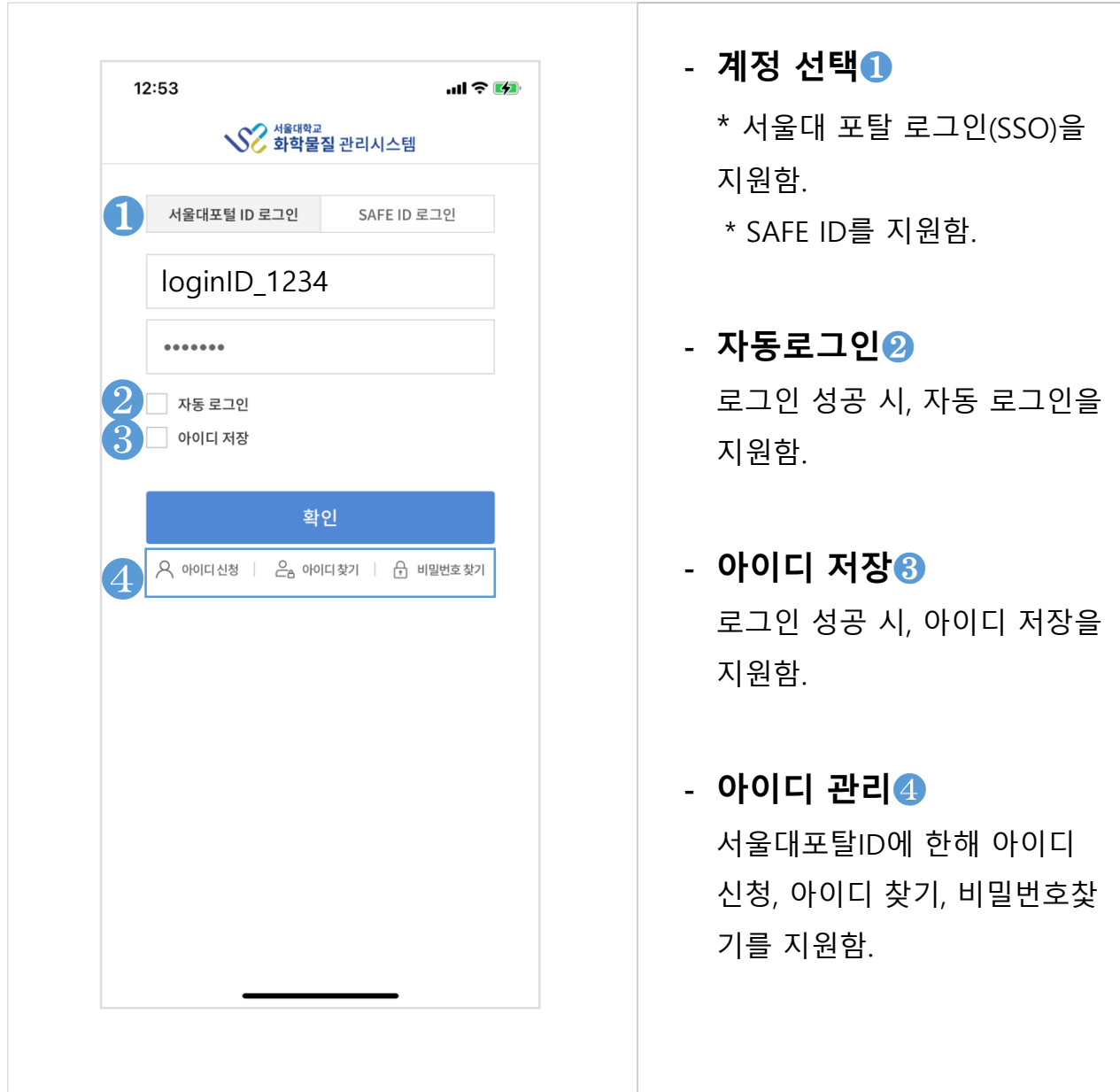

#### **● 로그인 > 연구실 선택**

- 로그인 성공 후, 연구원, 연구실 안전 관리자, 연구실 책임자 권한을 가진 사용자는 연구실 선택을 하신후 Main 화면으로 이동.
- 기관 시스템 관리자, 전체 시스템 관리자 권한 사용자는 앱 진입 후, 연구실 선택.

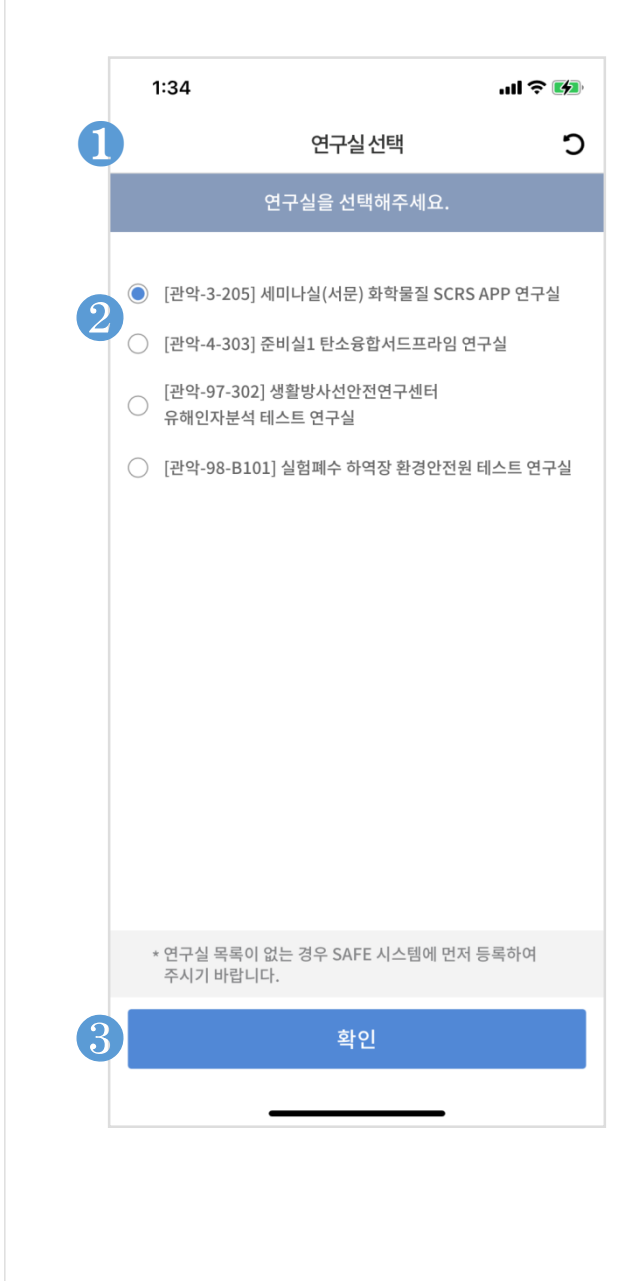

## - **연구실 목록**❶ 사용자 소속 연구실 목록이 표 시됨.

#### - **연구실 선택**❷

소속 연구실이 여러 개인 경우 화학 물질 관리에 해당하는 연 구실을 선택하신 후 확인 버튼 클릭.

- **연구실 선택 완료**❸ 연구실 선택 완료 후, 확인 버튼 클릭시 Main으로 이동.

#### **● 앱 최초 실행시, Main 화면**

- 기관 시스템 관리자, 기관 시스템 관리자는 앱 실행 최초 실행시, 연구실 선택되어 있지 않음. ( 연구실 선택 후, 관리 정보 조회 가능 )
- 연구원, 연구실 안전 관리자, 연구실 책임자는 연구실 선택 후 Main 진입 하므로 선 택 연구실 표시.

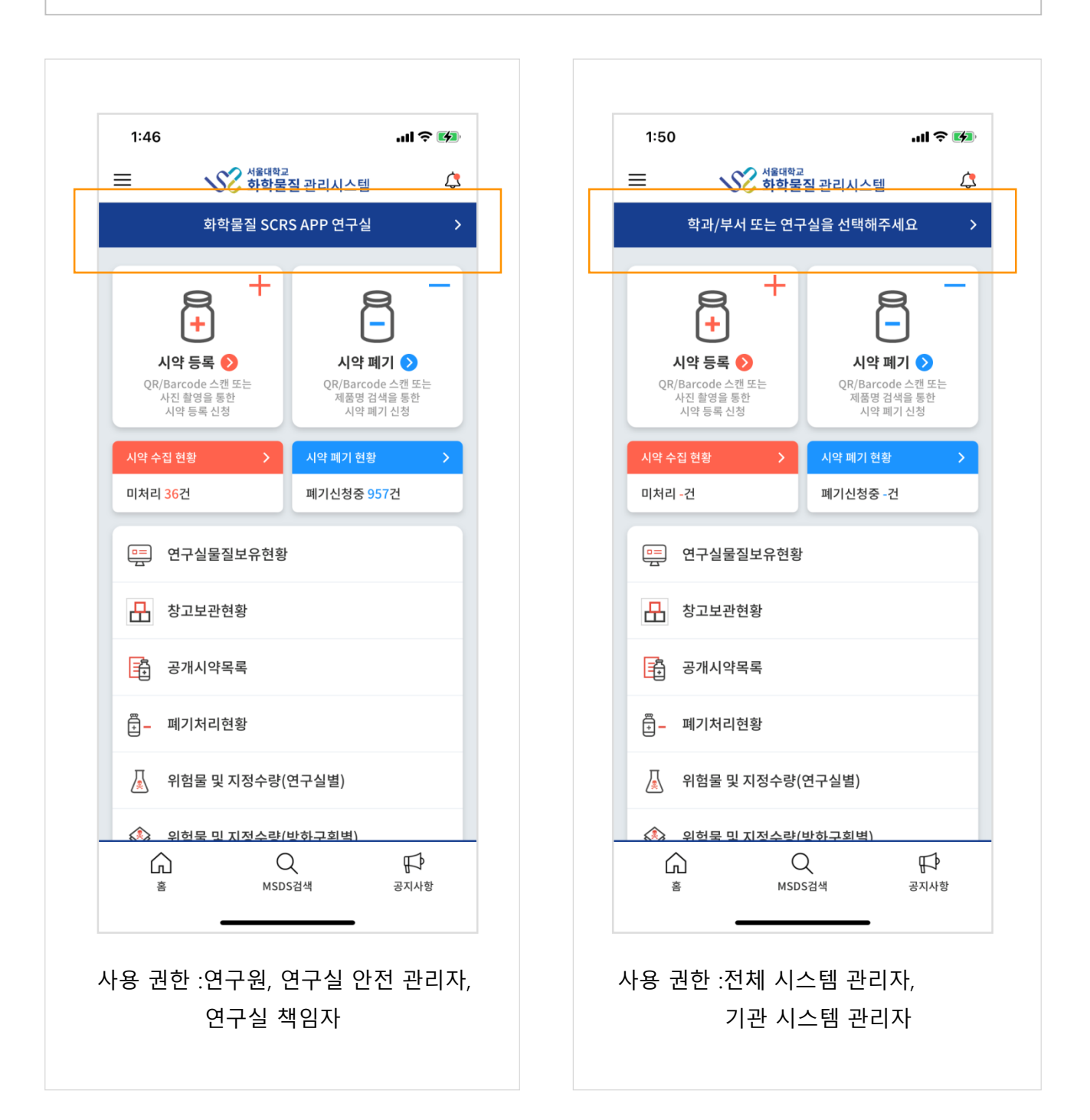

#### **● 앱 화면 상단 연구실 선택 및 변경**

- 각각의 연구실 별 화학 물질 관리 현황과 관리를 위해서는 해당 연구실 선택 필요.
- 각각의 관리 화면 상단 연구실 선택 버튼을 이용해 연구실 변경 가능
- 이미 선택된 경우, 선택된 연구실 명이 표시됨
- 연구실 선택 버튼 기능 : 선택된 연구실을 변경, 연구실 선택이 없는 경우 연구실 선택
- 권한에 따른 연구실 선택 화면 제공.

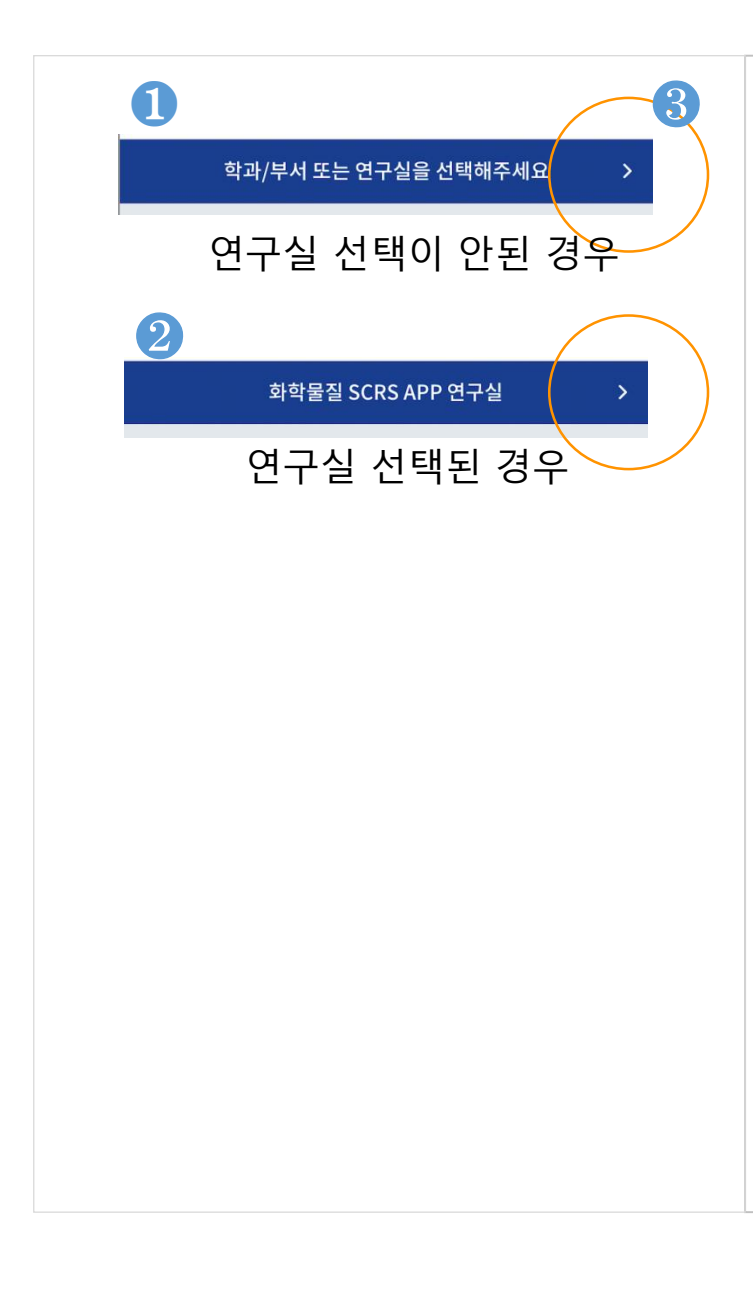

- **연구실 선택이 안된 경우**❶ 연구실 선택후 관리 정보 열람 가능
- **선택된 연구실명 표시**❷ 현재 선택된 연구실이 있는 경 우. 타이틀바에 연구실 명 표시.
- **연구실 선택 및 변경**❸ 선택된 연구실을 변경하거나, 선택된 연구실이 없는 경우 선 택함.

#### **● 연구실 선택 : 전체 시스템 관리자**

- 전체 시스템 관리자 권한을 가진 사용자는 연구실 검색을 위해 1. 연구실명 검색, 2. 부서학과 검색, 3. 건물 검색을 지원함.
- 기관 시스템 관리자, 전체 시스템 관리자 권한 사용자는 앱 진입 후, 연구실 선택.

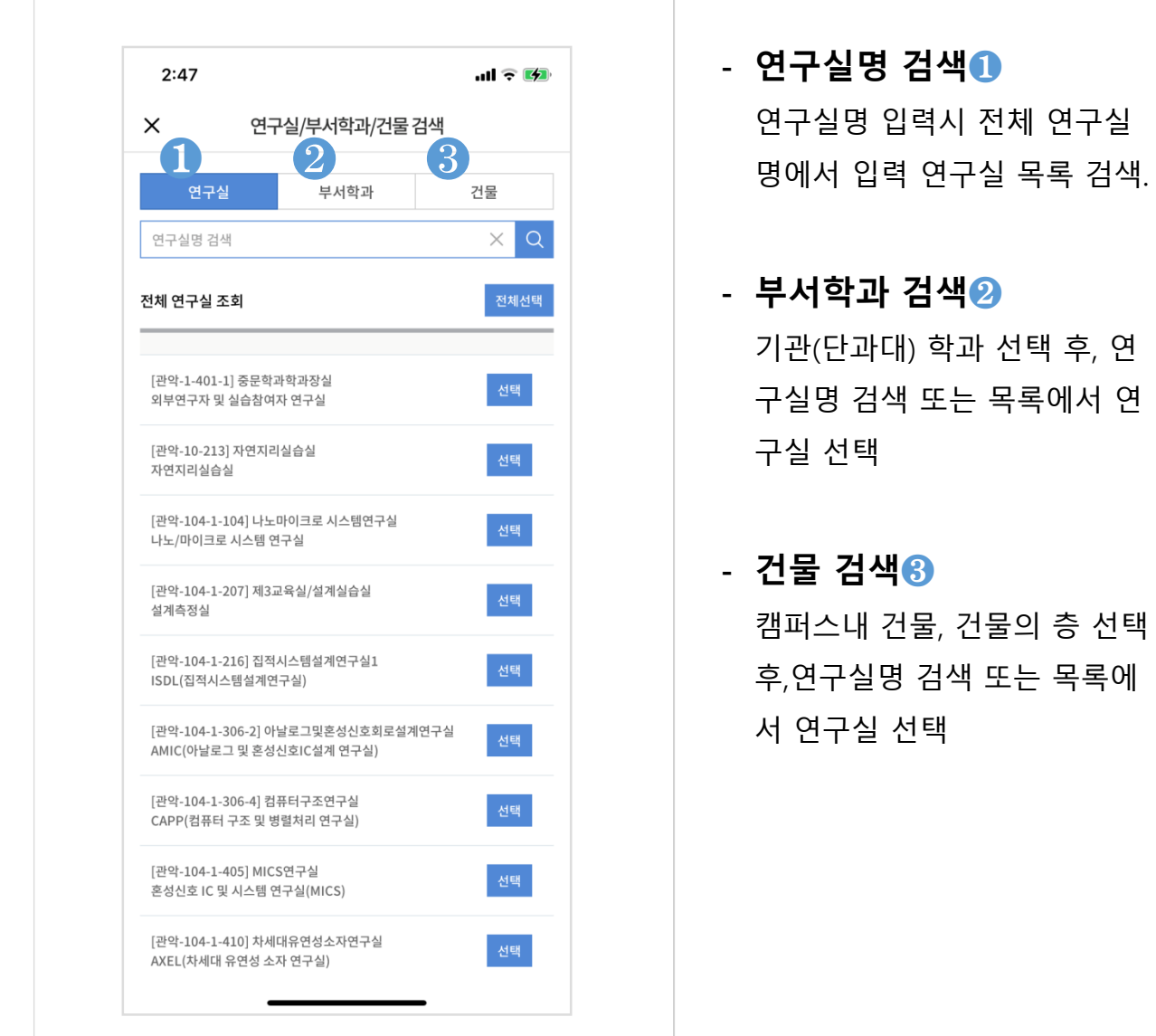

### **● 연구실 선택 : 전체 시스템 관리자 ( 연구실명 검색 )**

- 전체 시스템 관리자 권한을 가진 사용자는 전체 연구실을 대상으로 연구실 명 검색 을 지원함.
- 연구실명을 입력하고 검색 버튼 클릭으로 입력한 연구실 검색.
- 연구실 목록에서 선택 버튼 Tap시 연구실 선택 완료.

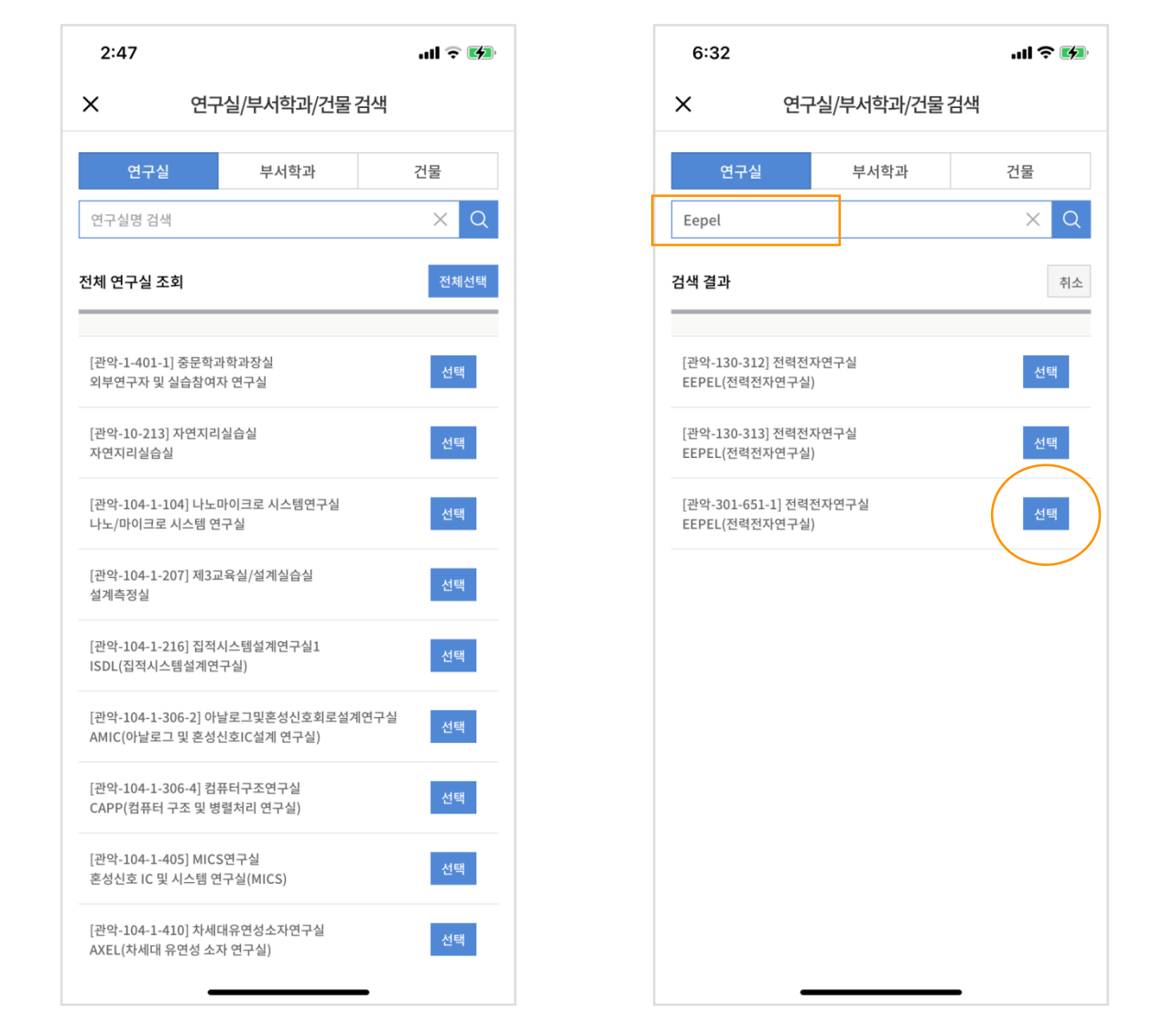

#### **● 연구실 선택 : 전체 시스템 관리자 ( 부서학과 검색 )**

- 전체 시스템 관리자 권한을 가진 사용자는 부서학과 검색을 통해 연구실 검색 가능.
- 각각의 기관(단과대) , 학과 검색 버튼을 통해 기관(단과대), 학과 선택
- 학과 내, 연구실 목록에서 연구실 선택 완료

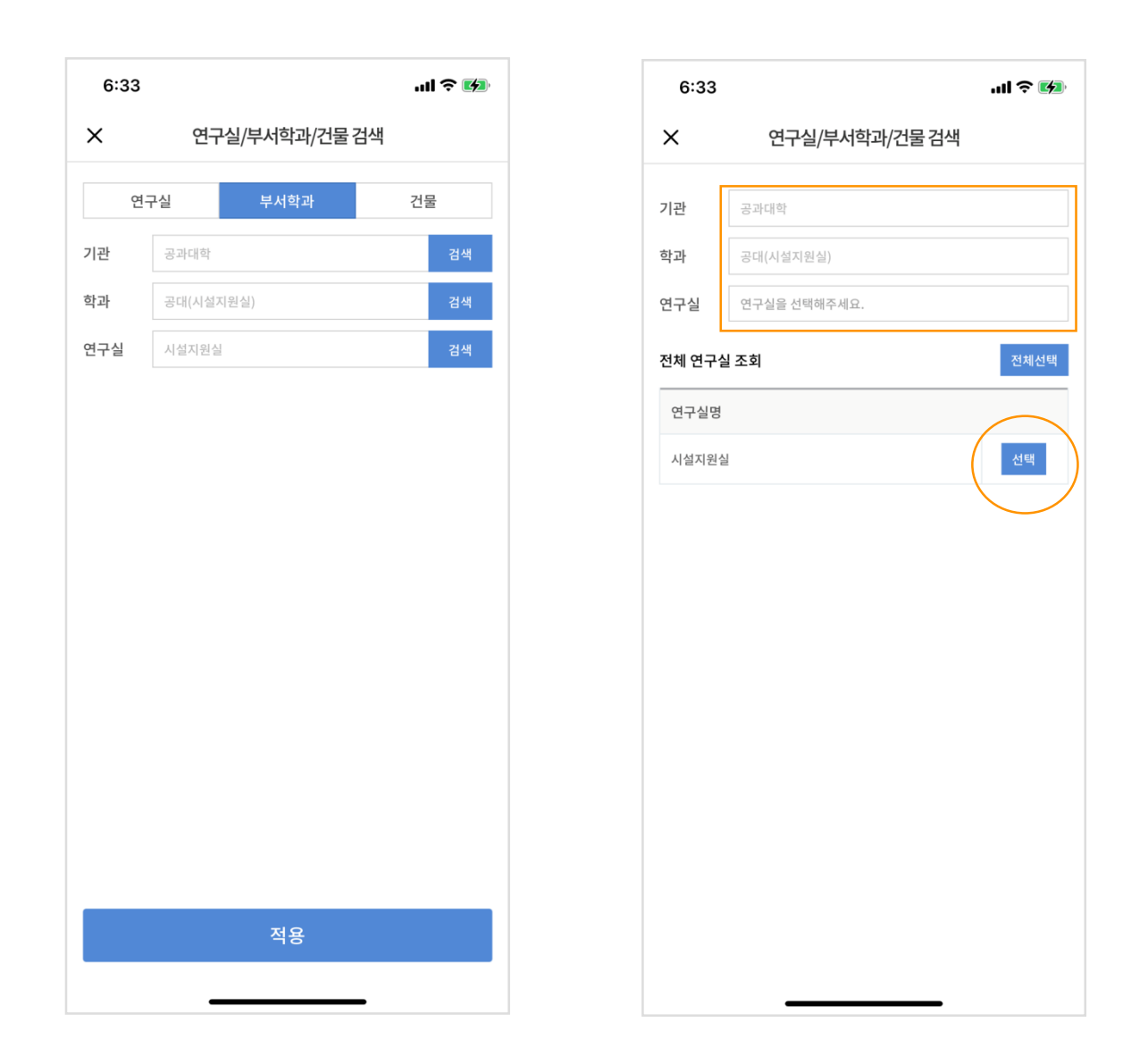

#### **● 연구실 선택 : 전체 시스템 관리자 ( 건물 검색 )**

- 전체 시스템 관리자 권한을 가진 사용자는 부서학과 검색을 통해 연구실 검색 가능.
- 각각의 기관(단과대) , 학과 검색 버튼을 통해 기관(단과대), 학과 선택
- 학과 내, 연구실 목록에서 연구실 선택 완료.

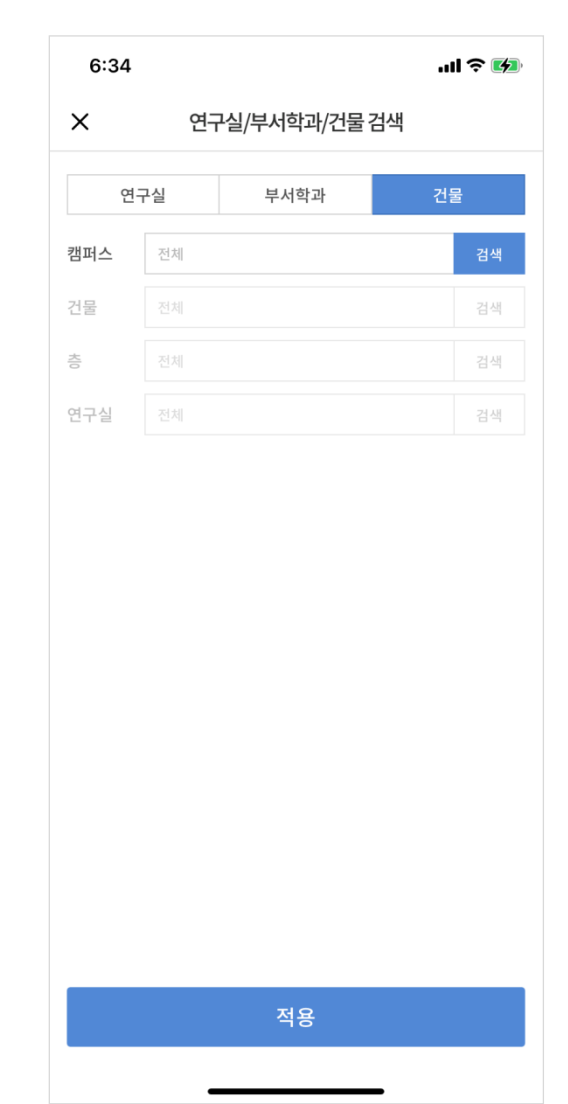

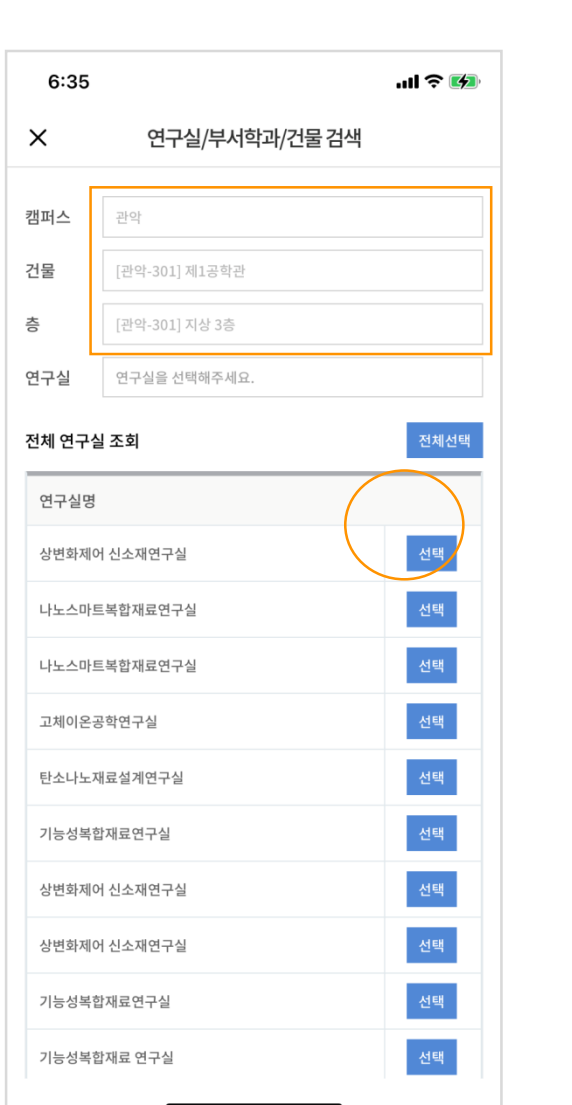

#### **● 연구실 선택 : 기관 시스템 관리자**

- 기관 시스템 관리자 권한을 가진 사용자는 부서학과 연구실 전체 연구실 과 소속 연 구실을 구분하여 목록 제공.
- 검색필터로 부서학과 선택과 연구실명 검색 기능 제공.
- 목록에서 연구실 선택 완료.

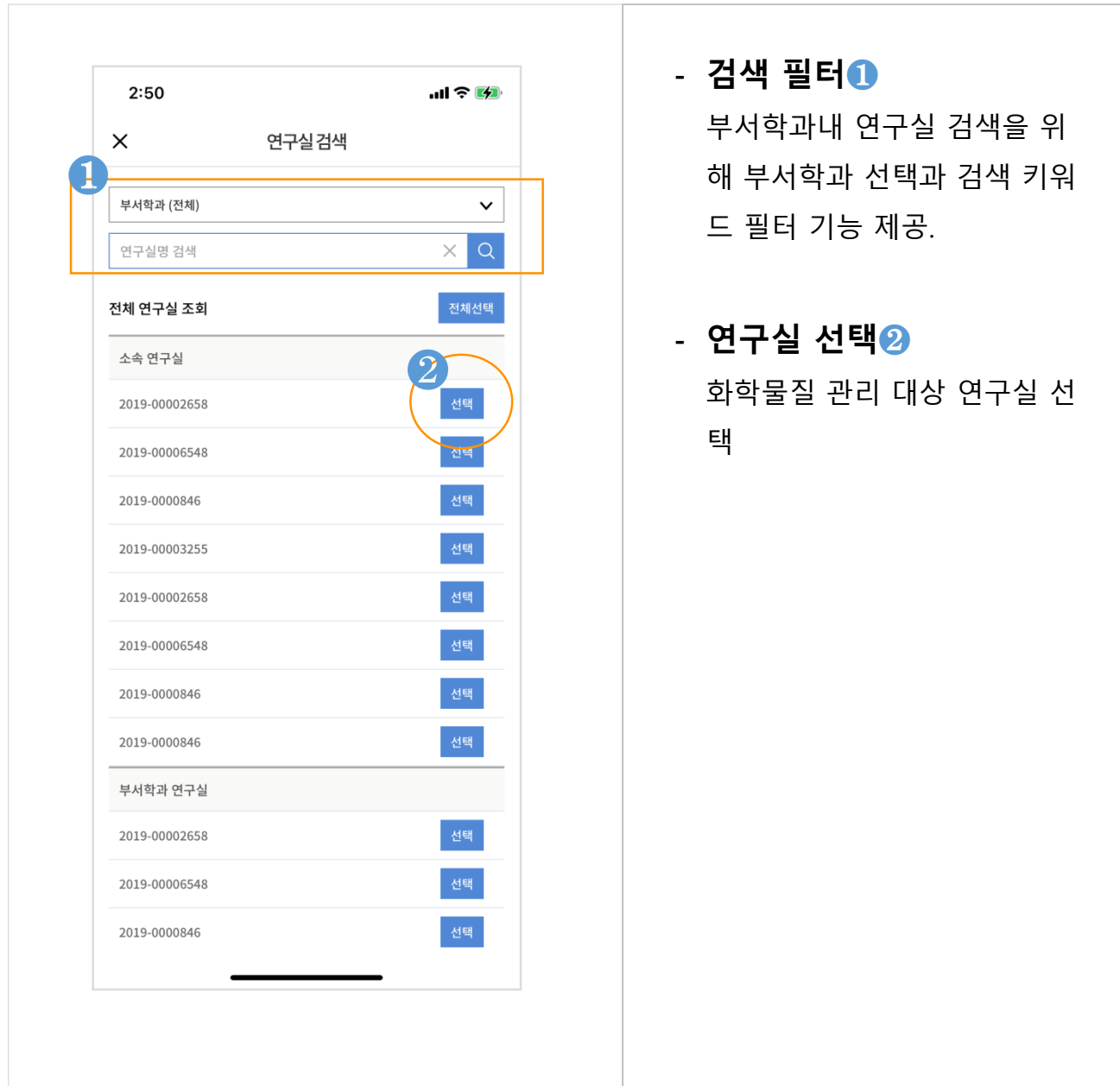

### **● 연구실 선택 : 연구실 책임자, 연구실 안전 관리자, 연구원**

- 연구원, 연구실 안전 관리자, 연구실 책임자 권한을 가진 사용자가 소속 연구실이 여러개인 경우 연구실 변경을 위해 소속 연구실 목록 제공.
- 라디오버튼 선택 후, 하단의 확인 버튼 선택 완료.

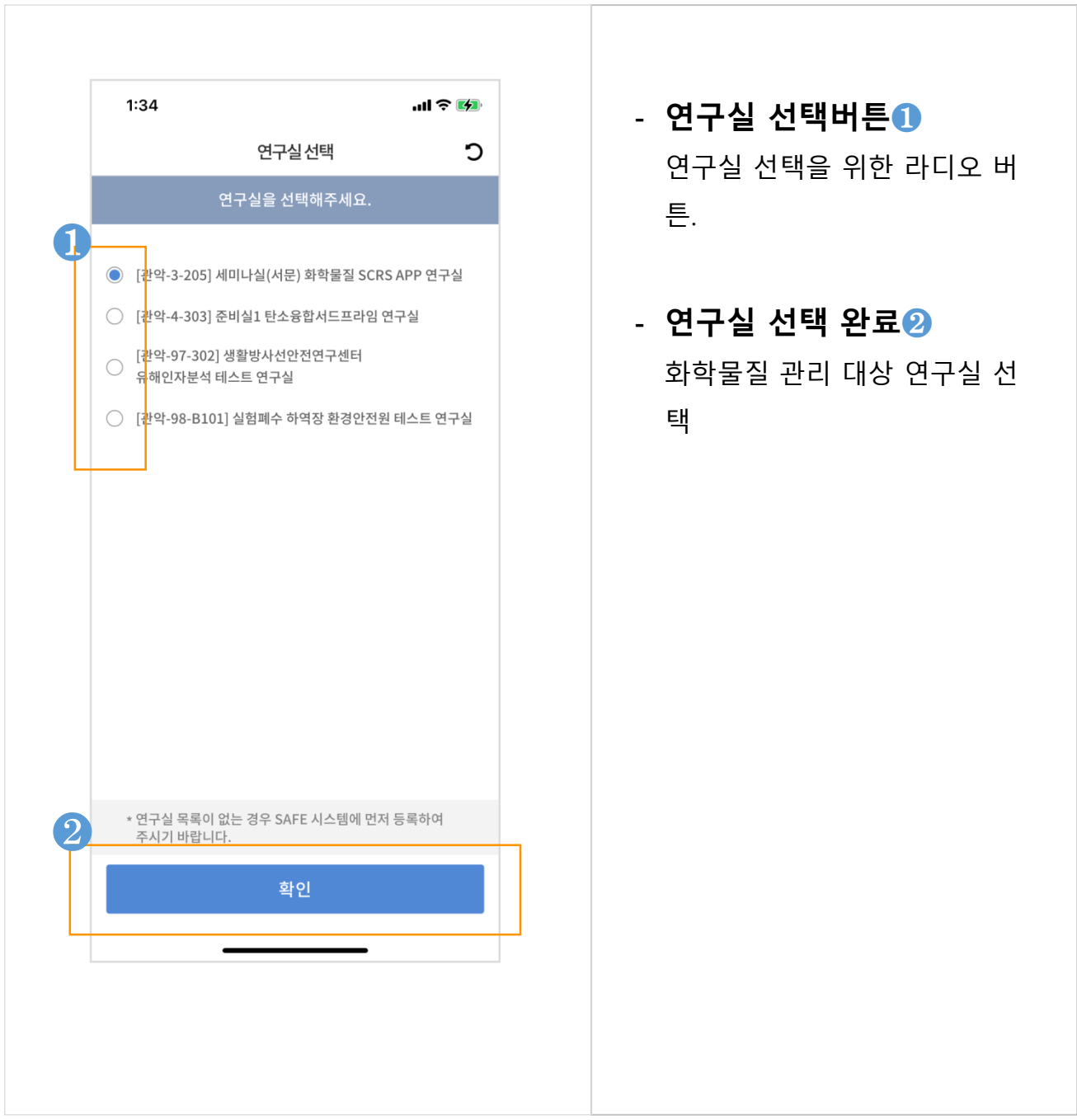

#### **● 연구실 선택 완료, Main 화면 구성**

- 메인 화면 구성을 설명.
- 각각의 명칭과 기능을 설명

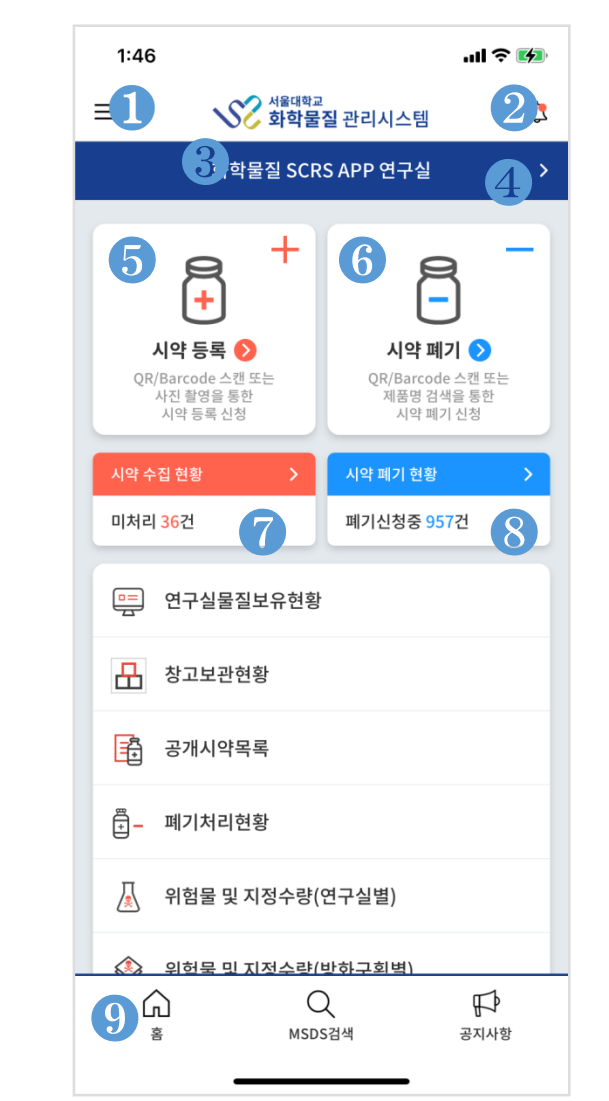

- **앱 메뉴 버튼**❶

슬라이딩 메뉴로 앱의 전체 메뉴 항목을 볼 수 있음.

- **알림 아이콘**❷

전달된 알림 메세지 확인

- **선택된 연구실 표시**❸ 화학물질 관리의 대상 연구실 표시됨. 선택된 연구실이 없는 경우 기능 제한됨
- **연구실 선택 및 변경**❹ 소속 연구실이 여러개인 경우, 연구실 변 경이 필요한 경우, 연구실 변경기능 제공
- **시약등록**❺ QR/Barcode 스켄, 사진촬영, 사진업로드 를 통한 시약 등록 신청 기능 제공.
- **시약폐기**❻ QR/Barcode 스켄 또는 제품명 검색을 통한 시약 폐기 신청 기능 제공.
- **시약수집 현황**❼ 연구실별 수집된 시약 현황 목록 제공 .
- **시약폐기 현황**❽ 연구실별 시약 폐기 현황 목록 제공
- **하단메뉴**❾ 메인과 메인에서 선택된 다음 depth까지 제공되는 메뉴.

#### **● 앱 메뉴**

- 메인 화면 좌측 상단 버튼 Tap시, 표시되는 앱의 전체 기능 메뉴

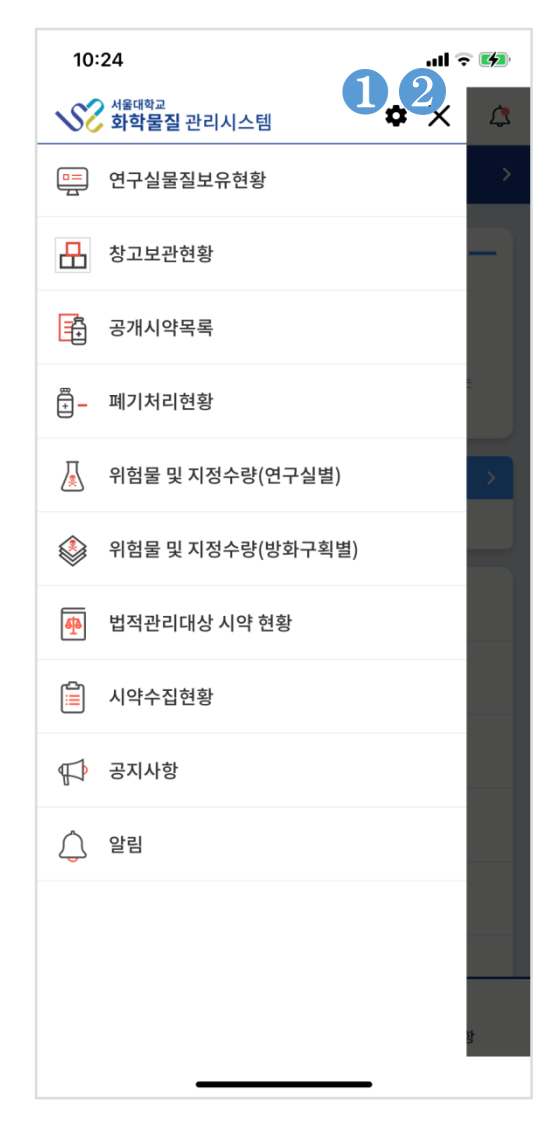

- **설정 버튼**❶ 앱의 구성에 필요한 설정 기능.

#### - **슬라이딩 메뉴 닫기**❷ 열려진 슬라이딩 메뉴를 닫음. 메뉴를 열기 이전으로 돌아감.

#### **● 시약 등록**

- 연구실에서 구매한 시약 등록 신청.
- 시약 등록 방법 : 구매 목록에서 선택한 제품 , QR/Barcode 스캔 , 사진촬영 , 폰 내 사진 업로드 등록 신청
- 사진 등록은 최대 6장까지 등록 가능.
- 등록 신청 전, 앱 상단 타이틀 바에 표시된 소속 연구실 확인 필요.

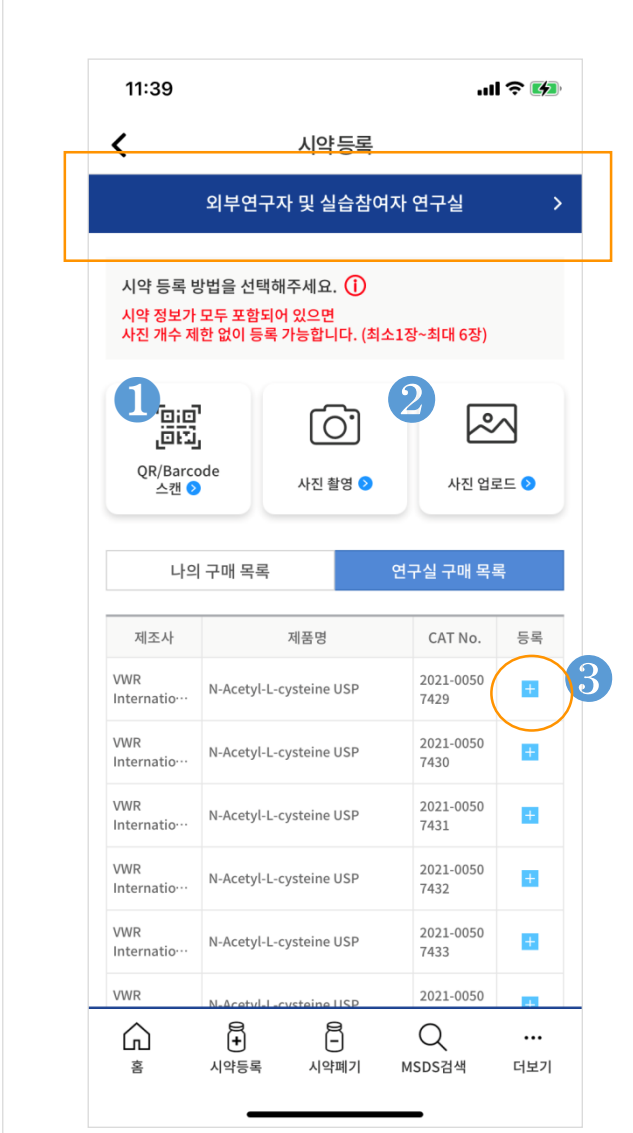

#### - **QR/Barcode 스켄**❶

시약 제품에 붙어있는 QR 또는 BarCode를 scan하여 기존 등록 제품 검색 후, 등록 정보를 가져 와 등록 진행.

- **사진촬영, 사진 업로드**❷ 최대 6장의 사진을 등록하여 등 록 신청 함.

#### - **추가 등록 버튼**❸

구매 목록에서 기존 등록 제품 검색 후, 등록 정보를 가져와 등 록 진행.

## **● 시약 등록 : ( 구매목록 ) 추가 등록**

- 시약 등록 하단의 구매목록에서 신규 등록하려는 시약을 추가 등록함.

- 기 등록 제품에 용량, 병수, 보관 위치를 입력하고 등록 신청함.

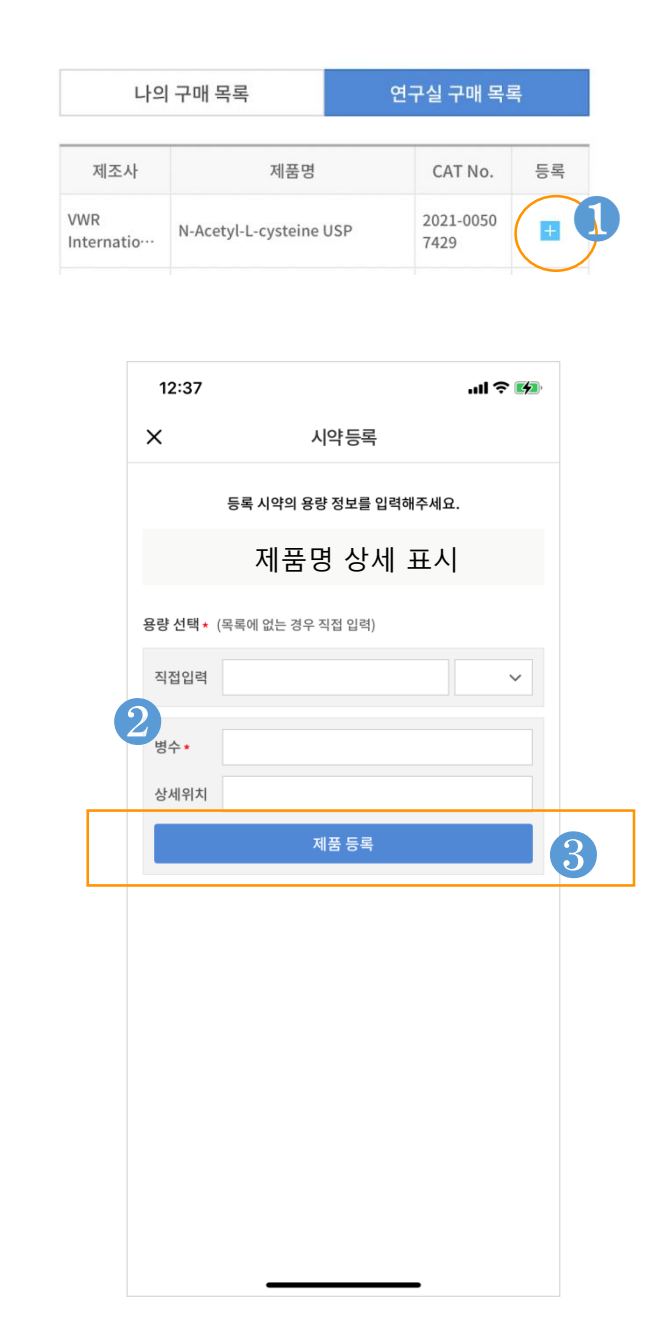

- **구매목록, 등록 버튼**❶ 기존 구매 목록에서 추가 등록 함.

## - **등록 시약의 등록 정보 입 력**❷

등록 시약의 용량, 병수 그리고 보관 상세 위치를 입력.

- **제품 등록**❸ 등록 정보를 모두 입력 후, 제품 등록 버튼 Tap하여 등록 신청 함.

#### **● 시약 등록 : QR/Barcode 스켄**

- 등록 시약에 QR/Barcode가 있는 제품인 경우, 이미 등록된 시약을 QR/Barcode를 통해 검색 후, 등록 신청 진행.

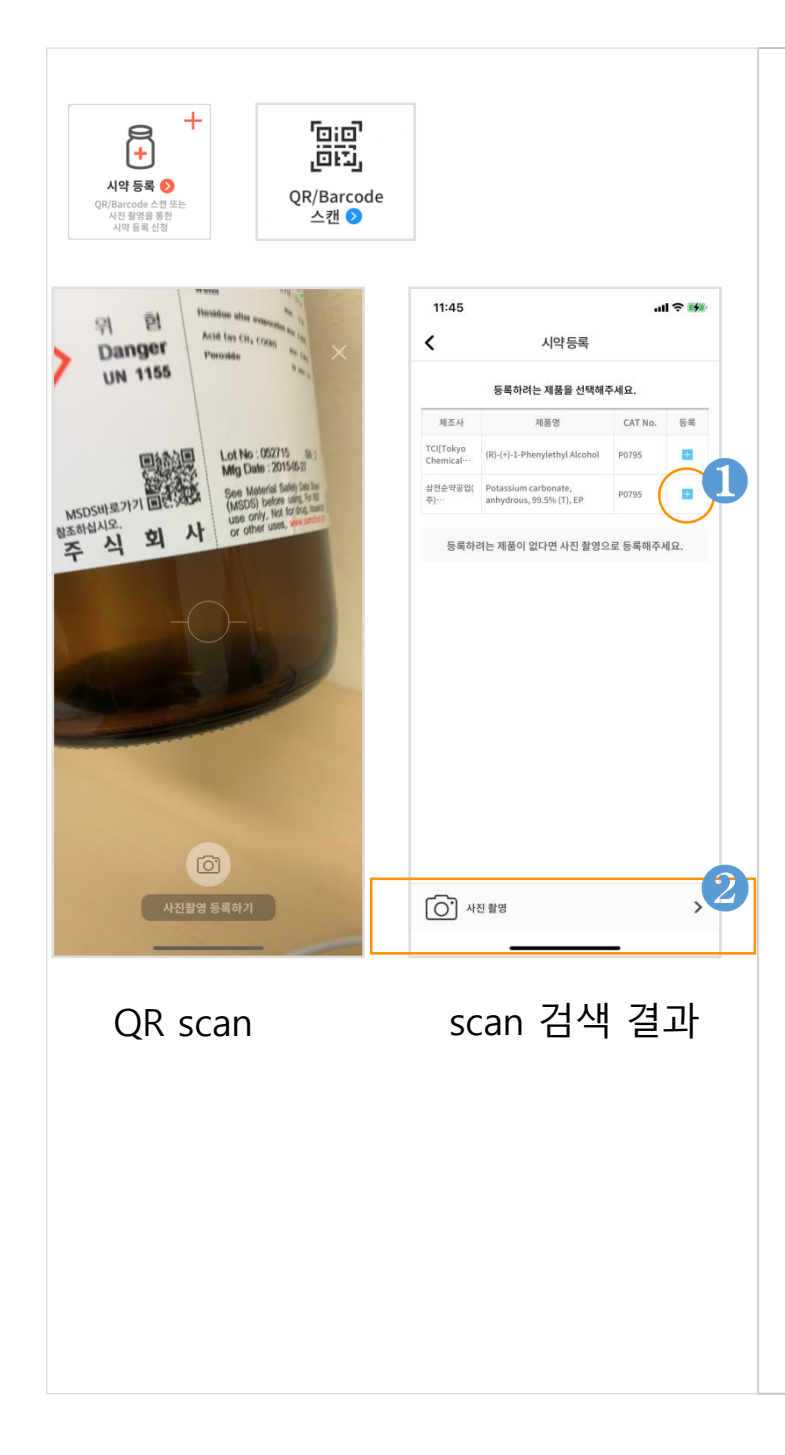

- **QR/Barcode 스켄** 카메라에 코드 스켄.

## - **Scan 검색 결과** 기존 등록 시약중에서 스켄값 검색하여 일치하는 결과값 출

#### - **등록**❶

력.

스켄 검색 결과중에 등록하려 는 시약이 있는 경우, 해당 등록 버튼 Tap하여 등록 진행. 이 후 등록 진행은 (구매목록) 추가 등 록과 동일.

- **사진촬영**❷ 스켄 검색 결과가 없거나 검색 결과중에 등록하려는 시약이 없는 경우 하단의 사진 촬영 버 튼 Tap하여 사진 촬영으로 등 록 신청.

## **● 시약 등록 : 사진촬영**

- 사진 촬영을 통한 시약 등록 신청 진행.
- 최대 6장까지 촬영 가능
- 제조사, CAT No., 제품명, 용량, 등록 스티커가 모두 촬영 되어 등록 신청 할 수 있도 록 등록 진행.

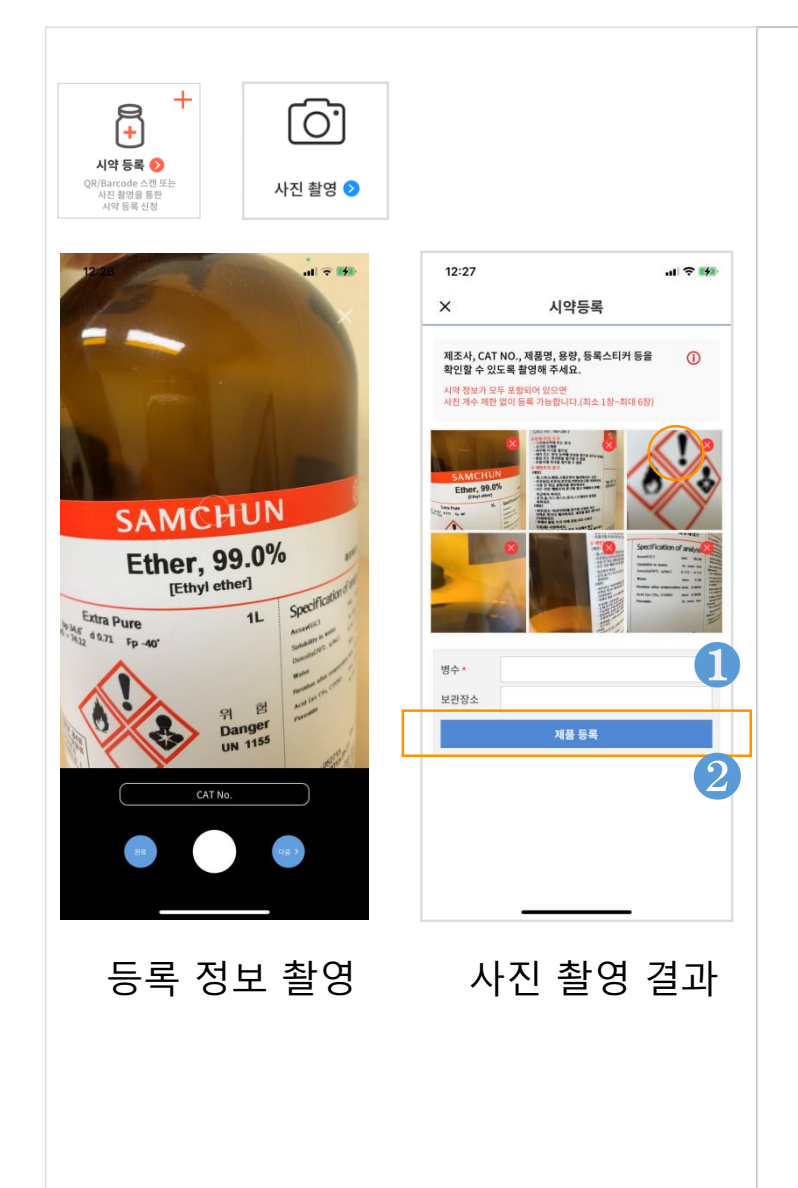

- **사진 촬영** 카메라를 통해 시약의 모든 정 보가 보일 수 있도록 촬영. 최 대 6장.

- **등록 사진 확인** 시약 정보가 모두 포함되어 있 으면 사진 개수 제한 없이 등록 가능합니다.( 최소 1장 ~ 최대 6장)

- **등록 정보 입력**❶ 병수, 보관 장소를 입력 함.
- **제품 등록**❷ 시약 정보가 촬영된 사진과 병 수, 보관 장소 입력 정보가 입력 된 경우, 하단의 사진 촬영 버튼 Tap하여 시약 등록 신청.

#### **● 시약 등록 : 사진 업로드**

- 폰에 저장된 사진 업로드를 통한 시약 등록 신청 진행.
- 최대 6장까지 업로드 가능
- 제조사, CAT No., 제품명, 용량, 등록 스티커가 모두 촬영 되어 등록 신청 할 수 있도 록 등록 진행.

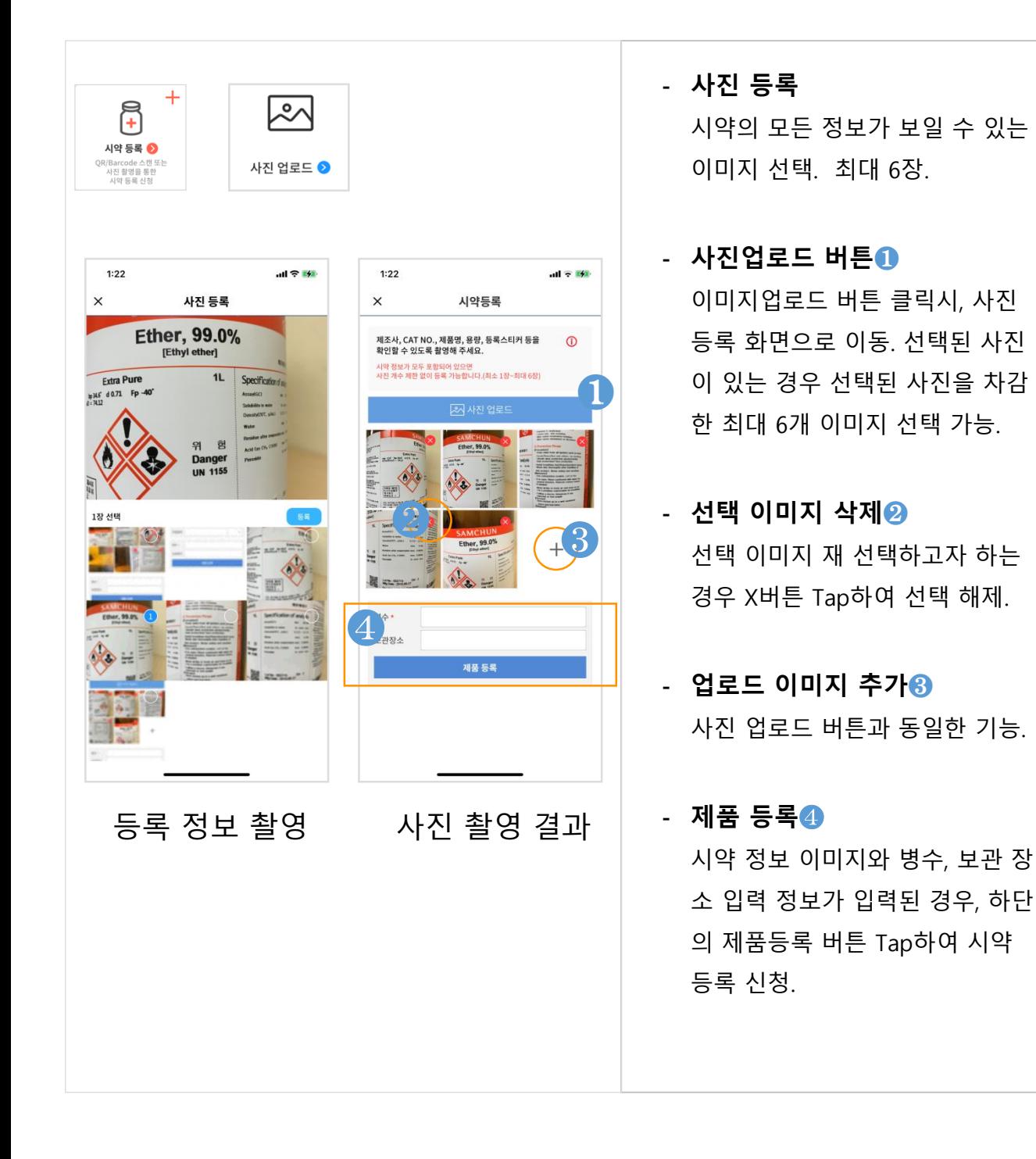

#### 18

#### **● 시약 폐기**

- 연구실에서 구매한 시약 폐기 신청.
- 시약 폐기 방법 : QR/Barcode 스켄 검색 또는 소속 연구실 시약 목록 중 선택하여 폐기 신청.
- 폐기 신청 전, 앱 상단 타이틀 바에 표시된 소속 연구실 확인 필요.

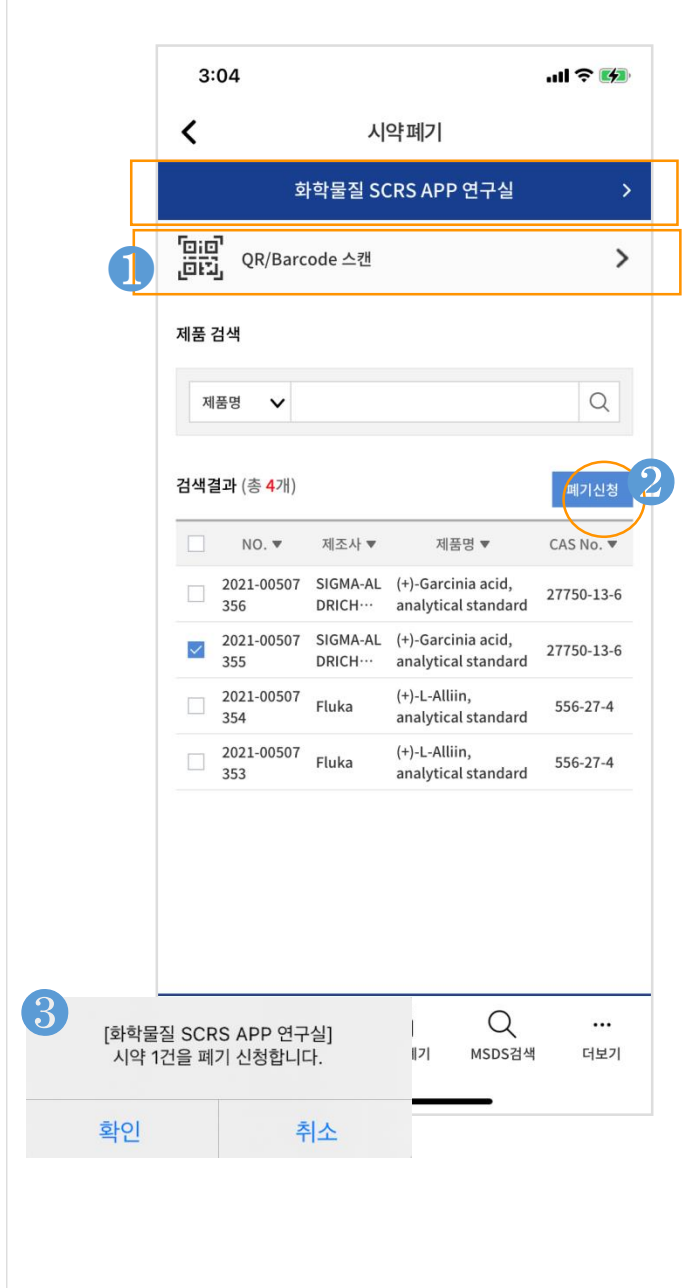

#### - **QR/Barcode 스켄**❶

시약 제품에 붙어있는 QR 또는 BarCode를 scan하여 폐기할 시 약 검색 후, 폐기 신청 진행.

#### - **폐기 신청**❷❸

소속연구실 보유 시약중에서 폐기할 시약에 대해 체크 박스 선택 후, 폐기신청 버튼을 Tap 하여 폐기 신청 함. 폐기 신청 안내 팝업 표시됨.

#### **● 시약 수집 현황**

- 시약 등록에 대한 시약 수집 현황 표시.
- 각각의 등록 신청에 대해 상태(처리, 처리중, 미처리, 재촬영)값을 가짐.

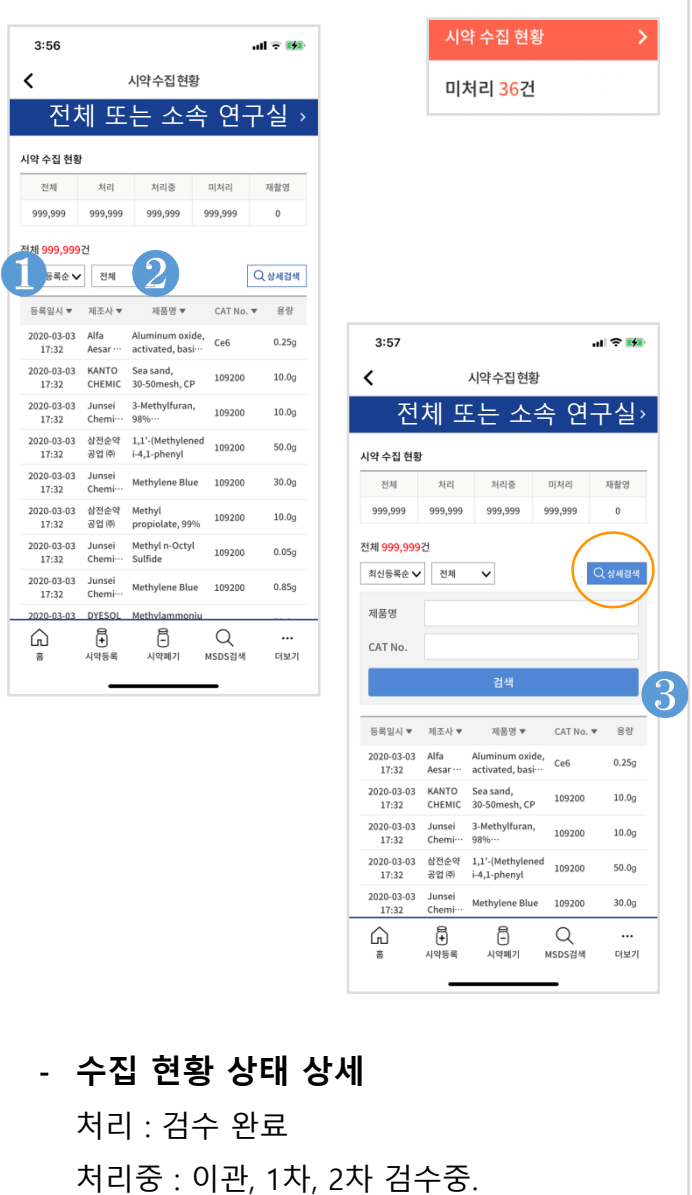

- 미처리 : 등록 신청
- 재촬영 : 재촬영 요청

- **권한에 따른 검색 범위** 전체 시스템 관리자 : 전체 시약 수집 현황 검색 가능. 기관시스템 관리자: 기관 연구실 전 체 그 외 사용자 : 선택된 연구실

- **검색 목록의 상세 화면 이동** 각각의 검색 항목의 등록일시, 제조 사, 제품명, QR/Barcode, 사진 선택 시 상세화면으로 이동.
- **정렬 필터 기능**❶❷ 목록 정렬 필터와 상태값 정렬 필터 기능 제공.
- 1. 목록 정렬 기준 : 최신 등록순, NO., 제조사, 제품명, CAS No. 제공.
- 2. 상태값 정렬 필터 : 전체, 처리, 처리 중, 미처리, 재촬영
- **상세 검색 ( Toggle 버튼)** ❸ 상세검색 버튼 Tap, 제품명, CAT No. 검색 창 제공

#### **● 시약 폐기 현황**

- 시약 폐기 신청에 대한 시약 폐기 현황 표시.
- 각각의 폐기신청에 대해 상태(폐기신청, 폐기완료)값을 가짐.
- 폐기 신청중인 시약에 대해 폐기 취소 신청 기능 제공.

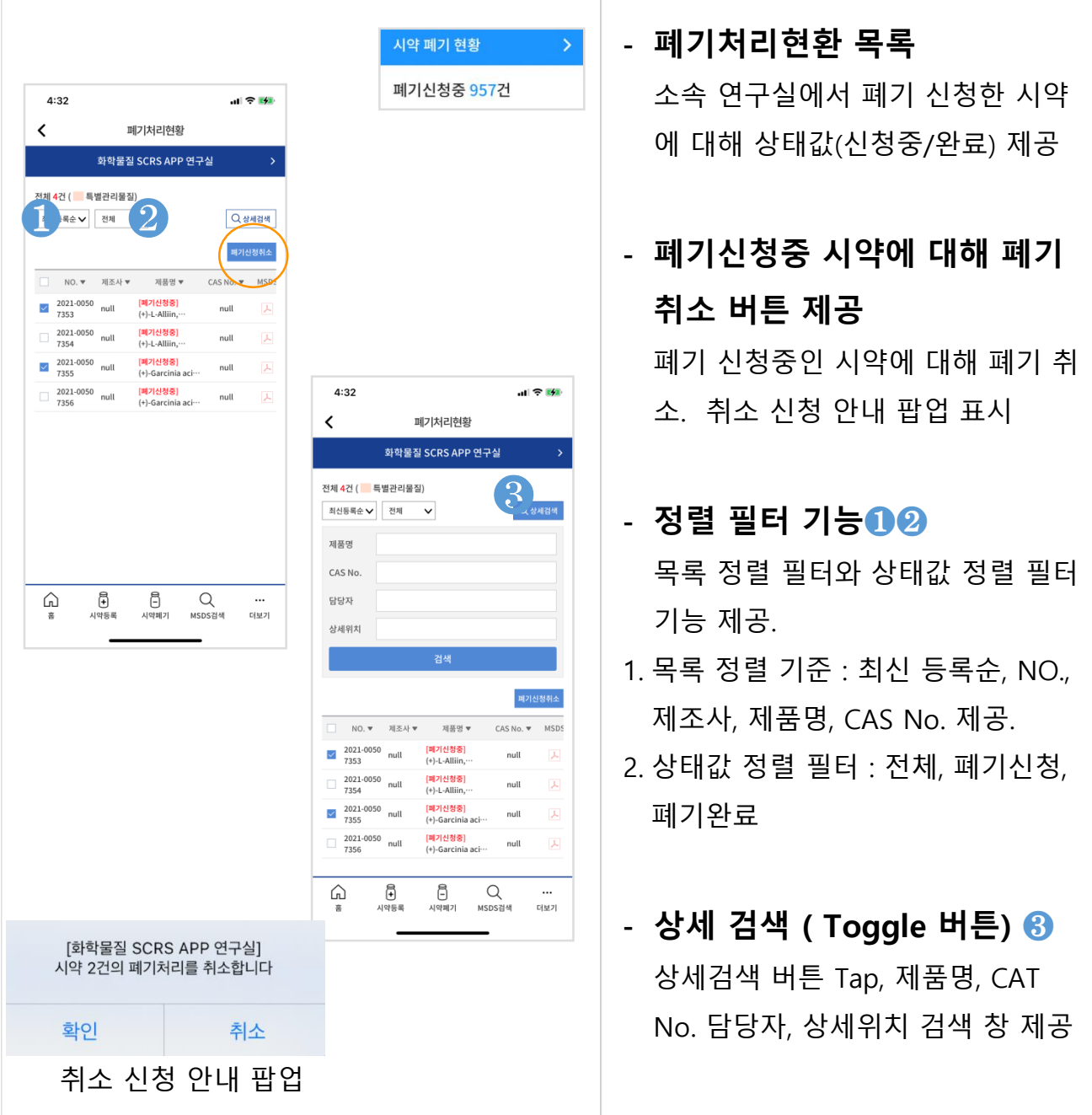

#### **● 연구실 물질 보유 현황**

- 소속 연구실 물질 보유 현황 목록에서 시약의 상태 표시.
- 계정 권한에 따른 시약 처리 기능 제공
- 상세 검색 , 정렬 필터 기능 제공

**버튼 제공**

폐기 신청중인 시약에 대해 폐기 취소.

취소 신청 안내 팝업 표시됨.

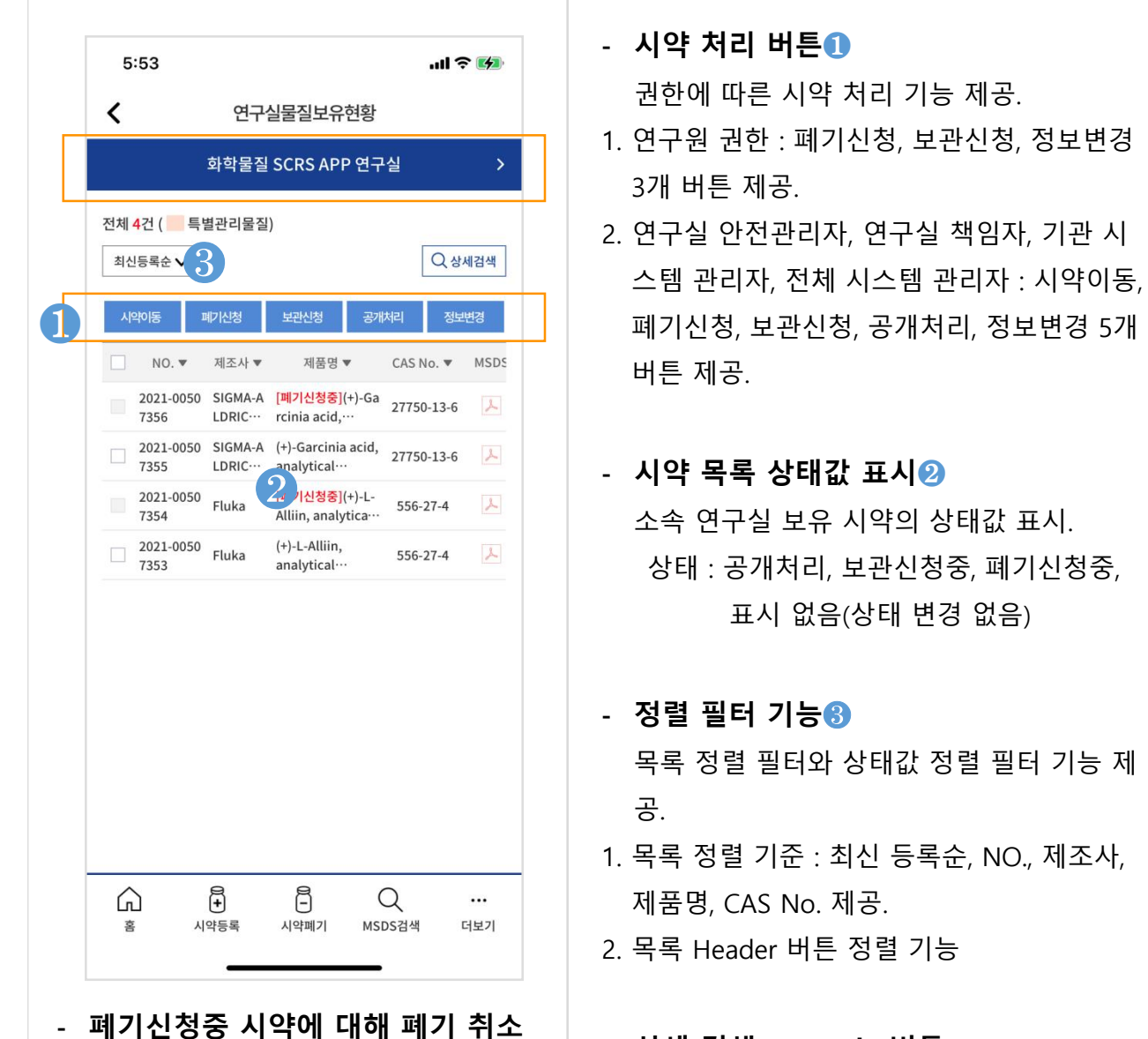

- **상세 검색 ( Toggle 버튼)** 상세검색 버튼 Tap, 제품명, CAT No. 담당자 , 상세위치 검색 창 제공

상태값 표시.

#### **● 연구실 물질 보유 현황 : 시약 정보 상세 보기**

- 보유 시약 목록의 제품명 Tap시, MSDS 상세 정보로 이동.
- 보유 시약 목록의 No. Tap시, 시약 상세 정보로 이동.
- $-$  상세 검색 , 정렬 필터 기능 제공
- 각각의 제품명 long Tap 시, 전체 제품명 표시 팝업 호출됨.

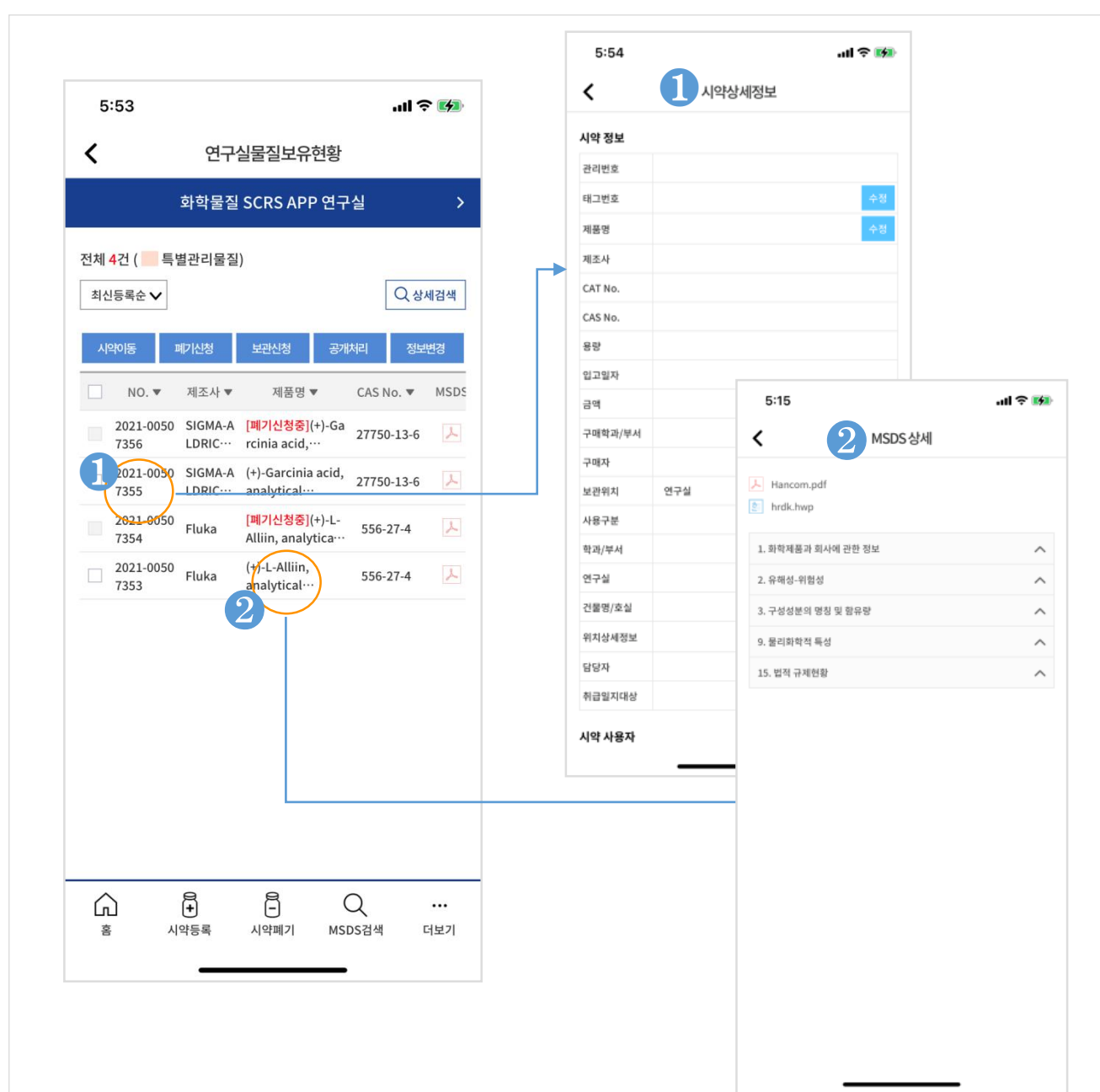

#### **● 연구실 물질 보유 현황 : 시약 이동**

- 이용 가능한 계정 권한 : 전체 시스템 관리자, 기관 시스템 관리자, 기관 안전 관리자, 연구실 책임자, 연구실 안전 관리 담당자
- 소속 연구실의 보유 물질을 지정한 연구실로 시약 이동.
- 이동 연구실과 연구실 담당자 필수값 입력.

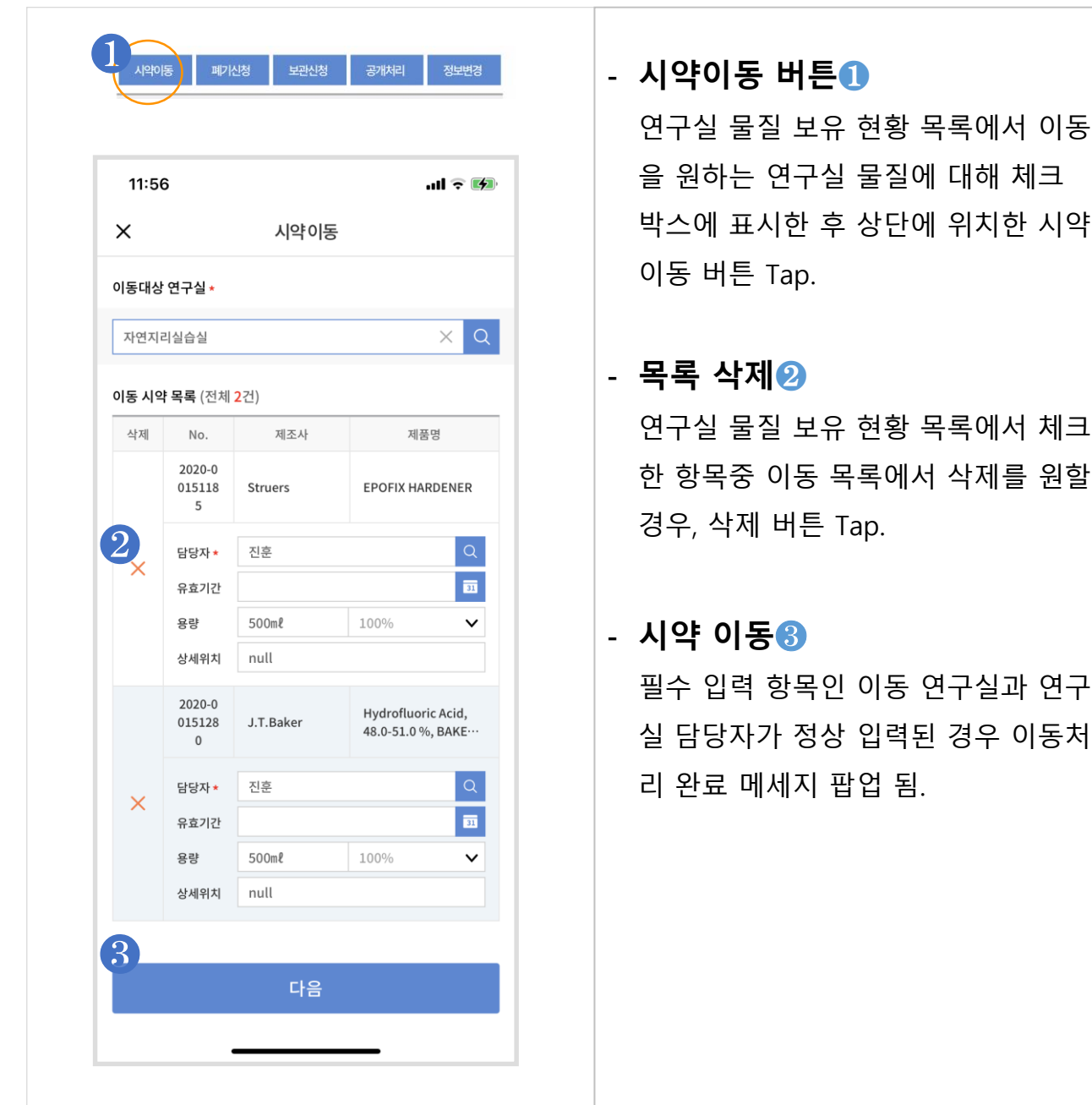

#### **● 연구실 물질 보유 현황 : 폐기 신청**

- 연구실 물질 보유 현황 목록에서 선택한 소속 연구실의 보유 물질을 폐기 신청함.

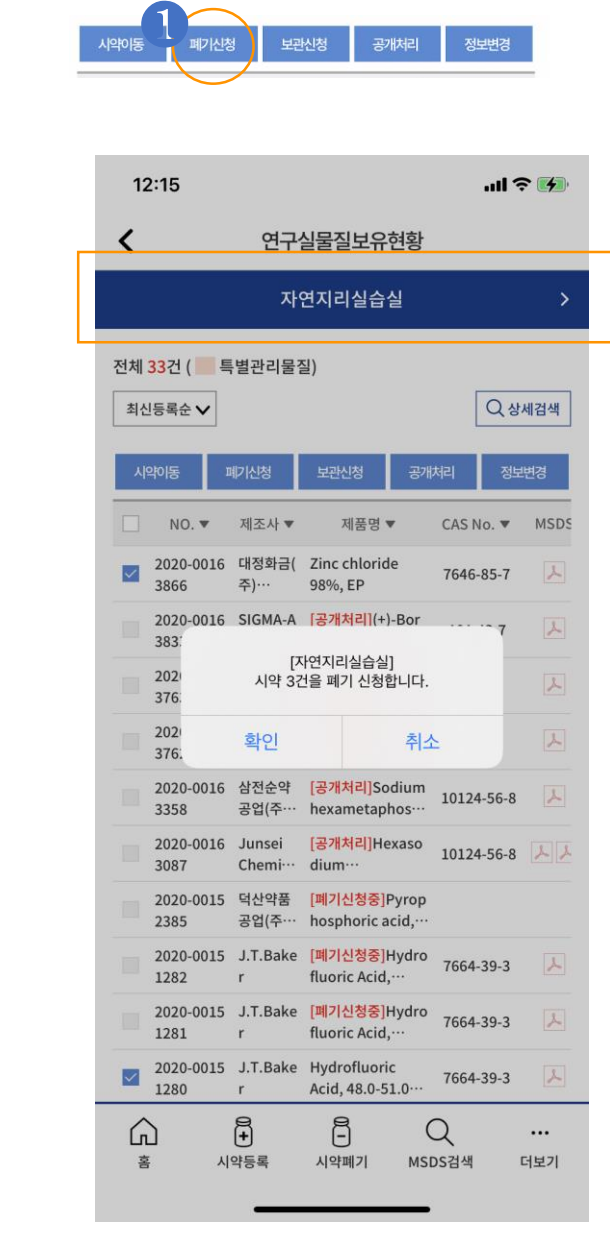

## - **폐기신청 버튼**❶ 연구실 물질 보유 현황 목록에서 폐기를 원하는 연구실 물질에 대 해 체크 박스에 표시한 후 상단에 위치한 폐기신청 버튼 Tap.

## - **폐기 신청 메세지 확인** 연구실 물질 보유 현황 목록에서 체크한 항목에 대해 폐기 신청을 확정한 경우 [확인] 버튼 Tap.

#### **● 연구실 물질 보유 현황 : 보관 신청**

- 연구실 물질 보유 현황 목록에서 보관을 원하는 연구실 물질에 대해 보관 신청함. - 연구실 담당자 필수값 입력.

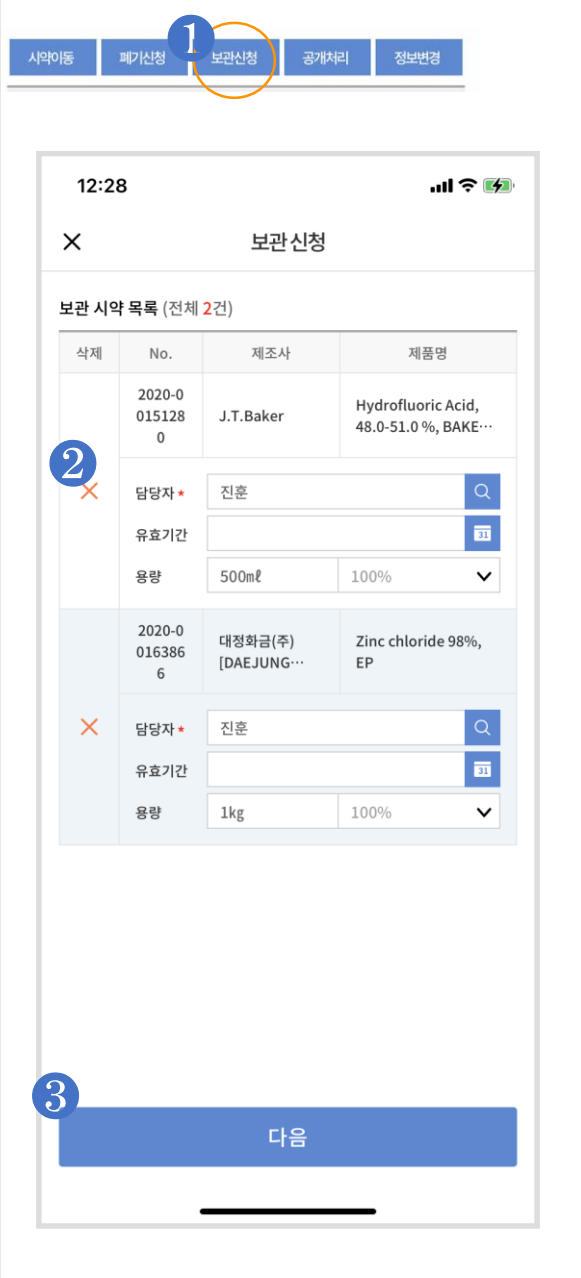

#### - **보관시청 버튼**❶

연구실 물질 보유 현황 목록에서 보관을 원하는 연구실 물질에 대 해 체크 박스에 표시한 후 상단에 위치한 보관신청 버튼 Tap.

#### - **목록 삭제**❷

연구실 물질 보유 현황 목록에서 체크한 항목중 보관 목록에서 삭 제를 원할 경우, 삭제 버튼 Tap.

#### - **보관신청**❸

필수 입력 항목인 연구실 담당자 가 정상 입력된 경우 이동처리 완 료 메세지 팝업 됨.

연구실 물질 보유 현황에는 상태 값 (보관신청 중) 메세지가 제목과 함 께 표시됨

#### **● 연구실 물질 보유 현황 : 공개 처리**

- 이용 가능한 계정 권한 : 전체 시스템 관리자, 기관 시스템 관리자, 기관 안 전 관리자, 연구실 책임자, 연구실 안전 관리 담당자.

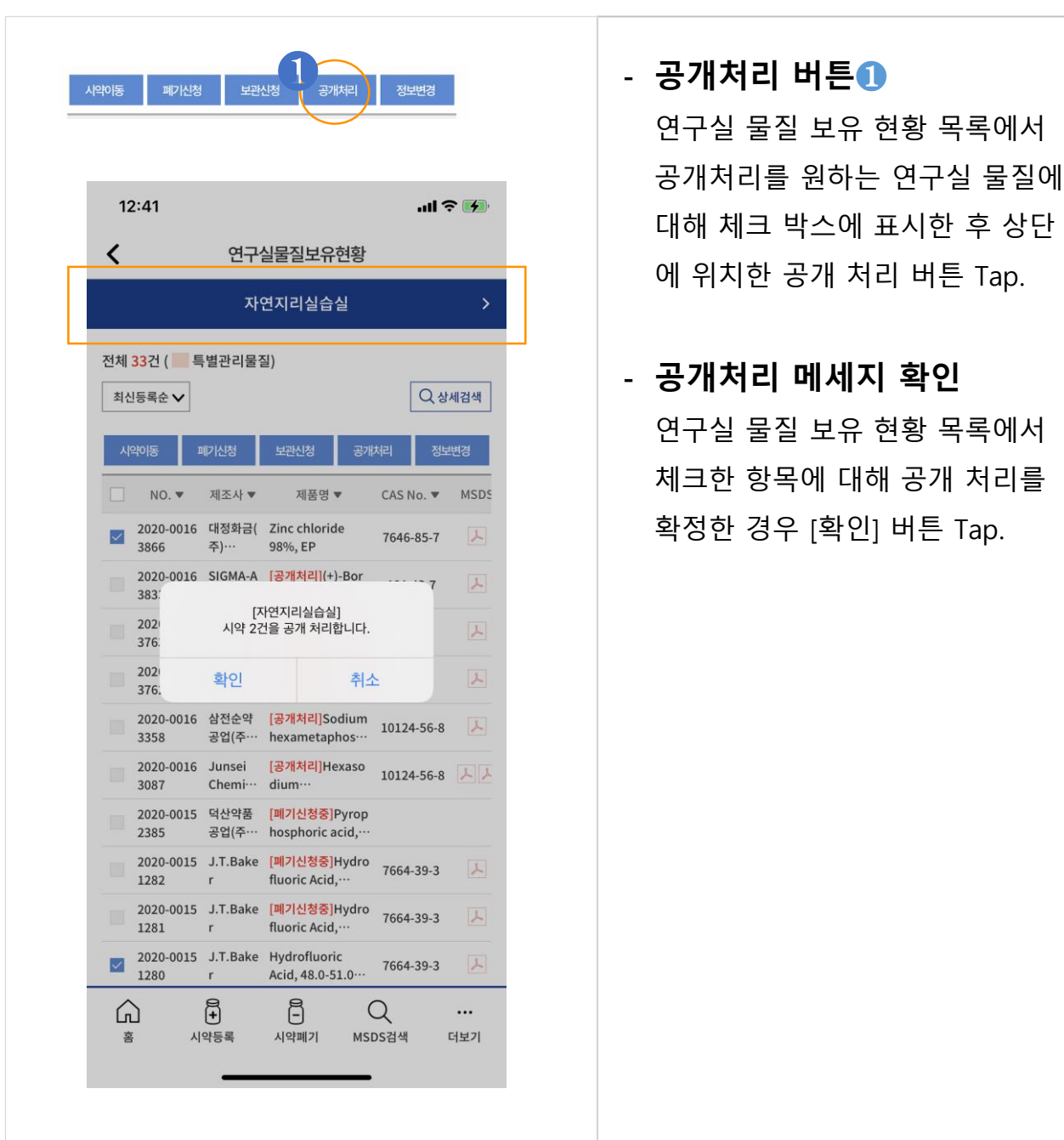

#### **● 연구실 물질 보유 현황 : 정보 변경**

- 연구실 물질 보유 현황 목록에서 정보 변경을 원하는물질에 대해 정보 변경함.
- 연구실 담당자 필수값 입력.
- 정보 변경 항목 : 담당자, 유효기간, 상세위치, 보유 물질의 용량 변경 가능.

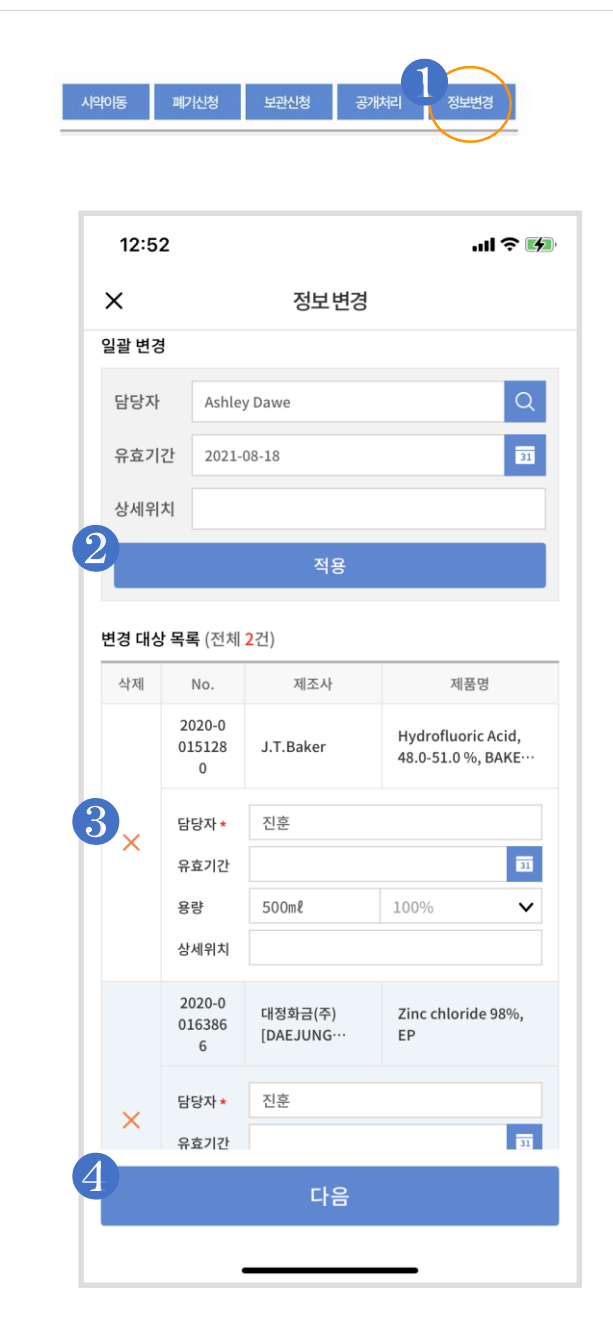

## - **정보변경 버튼**❶ 연구실 물질 보유 현황 목록에서 정보변경을 원하는 연구실 물질에 대해 체크 박스에 표시한 후 상단 에 위치한 정보변경 버튼 Tap.

#### - **일괄변경 적용**❷

연구실 물질 보유 현황 목록에서 체크한 항목 전체에 동일하게 적 용할 값이 있는 경우 일괄변경 항 목에서 선별하여 입력 후 Tap.

#### - **목록 삭제**❸

연구실 물질 보유 현황 목록에서 체크한 항목중 정보 변경 목록에 서 삭제를 원할 경우, 삭제 버튼 Tap.

## - **정보변경 완료**❹

필수 입력 항목인 연구실 담당자 가 정상 입력된 경우 정보변경 완 료 메세지 팝업 됨.

#### **● 창고보관현황**

- 소속 연구실의 창고 보관 현황 목록을 표시 함.
- 회수 신청을 한 경우 , 창고 보관 시약에 대해 회수 신청을 함.
- 소속 연구실 선택 필수.

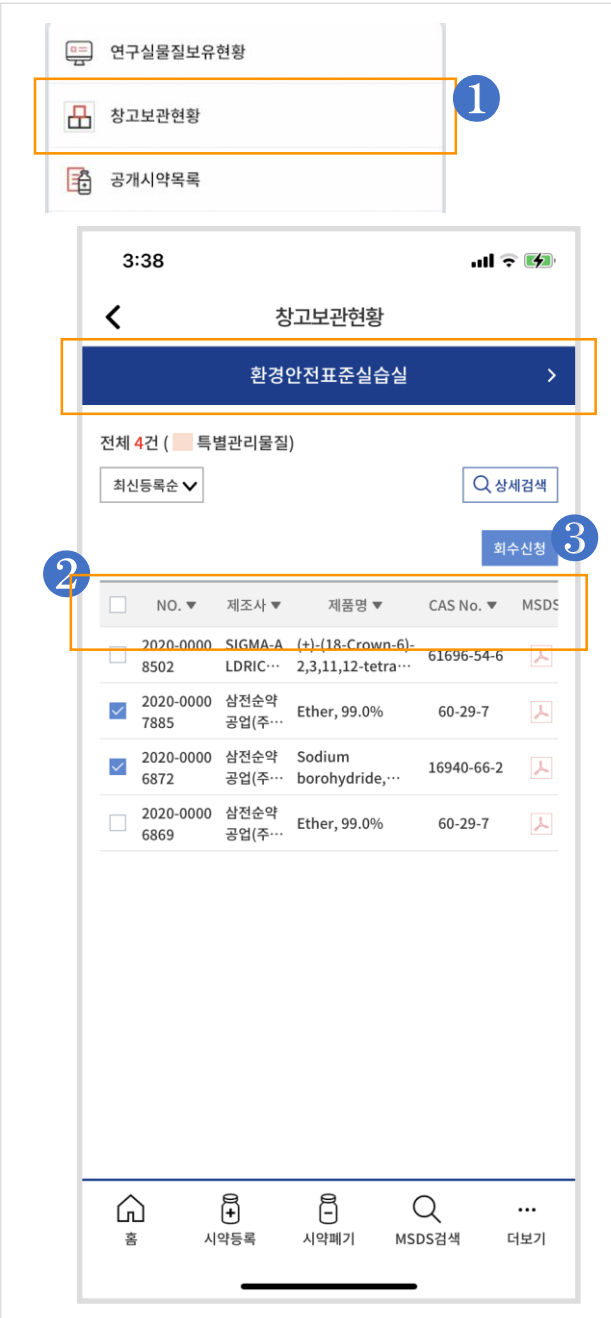

- **창고보관현황 버튼**❶ 창고보관 현황 메뉴 버튼이 있는 메인 화면의 하단과 전체 메뉴 항 목에서 Tap.
- **목록 Header 정렬 버튼**❷ 물질 보유 목록의 Header의 각각 의 Column에 정렬 버튼 기능.

## - **회수 신청**❸ 목록의 체크 박스 버튼에 체크된 물질(들)에 대해 회수 요청을 함.

#### **● 공개시약 목록**

- 소속 연구실에서 공개 처리된 시약의 목록 표시.
- 계정 권한을 가진 사용자에게는 시약 이동 버튼 제공.
- 소속 연구실 선택 필수.

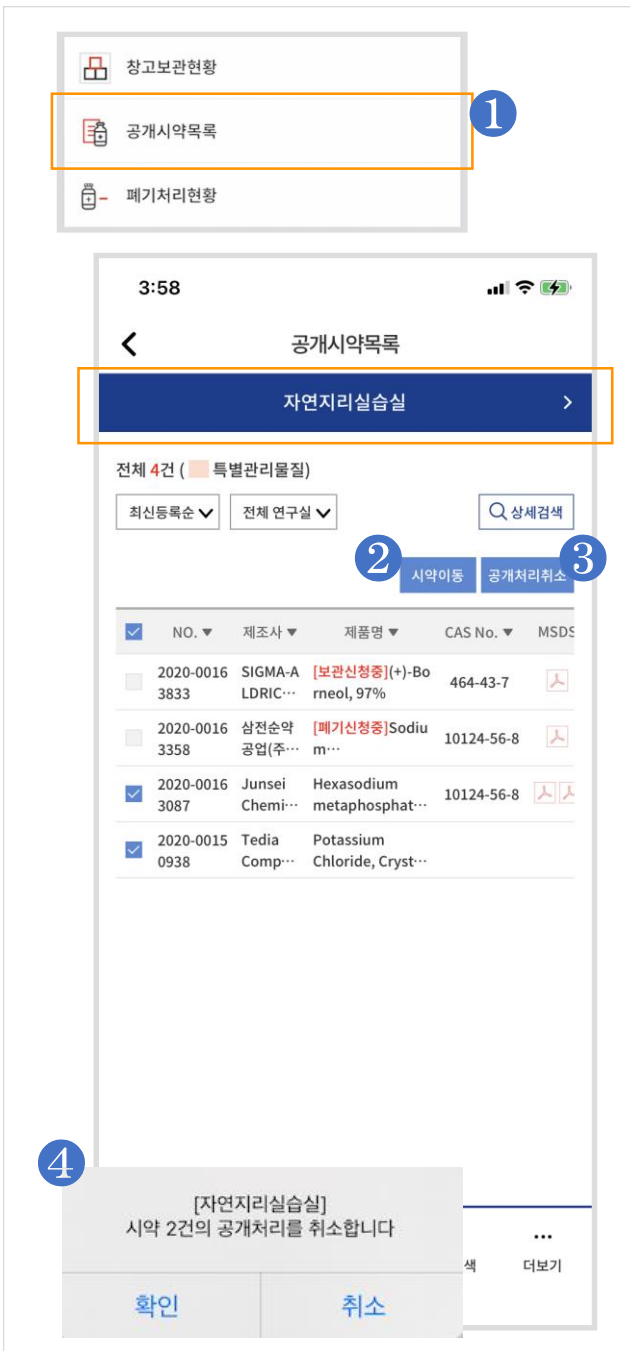

## - **공개시약목록 버튼**❶ 공개시약목록 메뉴 버튼이 있는 메 인 화면의 하단과 전체 메뉴 항목 에서 Tap.

- **시약이동 버튼 제공 유/무**❷ 계정 권한에 따른 시약 이동 버튼 제공.
- 1. 연구원 권한 : 시약이동 버튼 제공 하지 않음.
- 2. 연구실 안전관리자, 연구실 책임자, 기관 시스템 관리자, 전체 시스템 관리자 : 시약이동 버튼 제공.

#### - **공개처리취소 버튼**❸❹

공개시약목록에서 체크된 시약들 에 대해 공개처리를 취소함.

본인 소속 연구실의 시약만 공개 처리 취소

할 수 있습니다.

#### **● 위험물 및 지정수량 (방화구획별, 연구실별)**

- 건물에 속한 방화 구역별 위험물 및 지정 수량 현황 조회.
- 선택한 연구실이 속한 방화구역 합산 조회.
- 계정 권한을 가진 사용자에게는 시약 이동 버튼 제공.

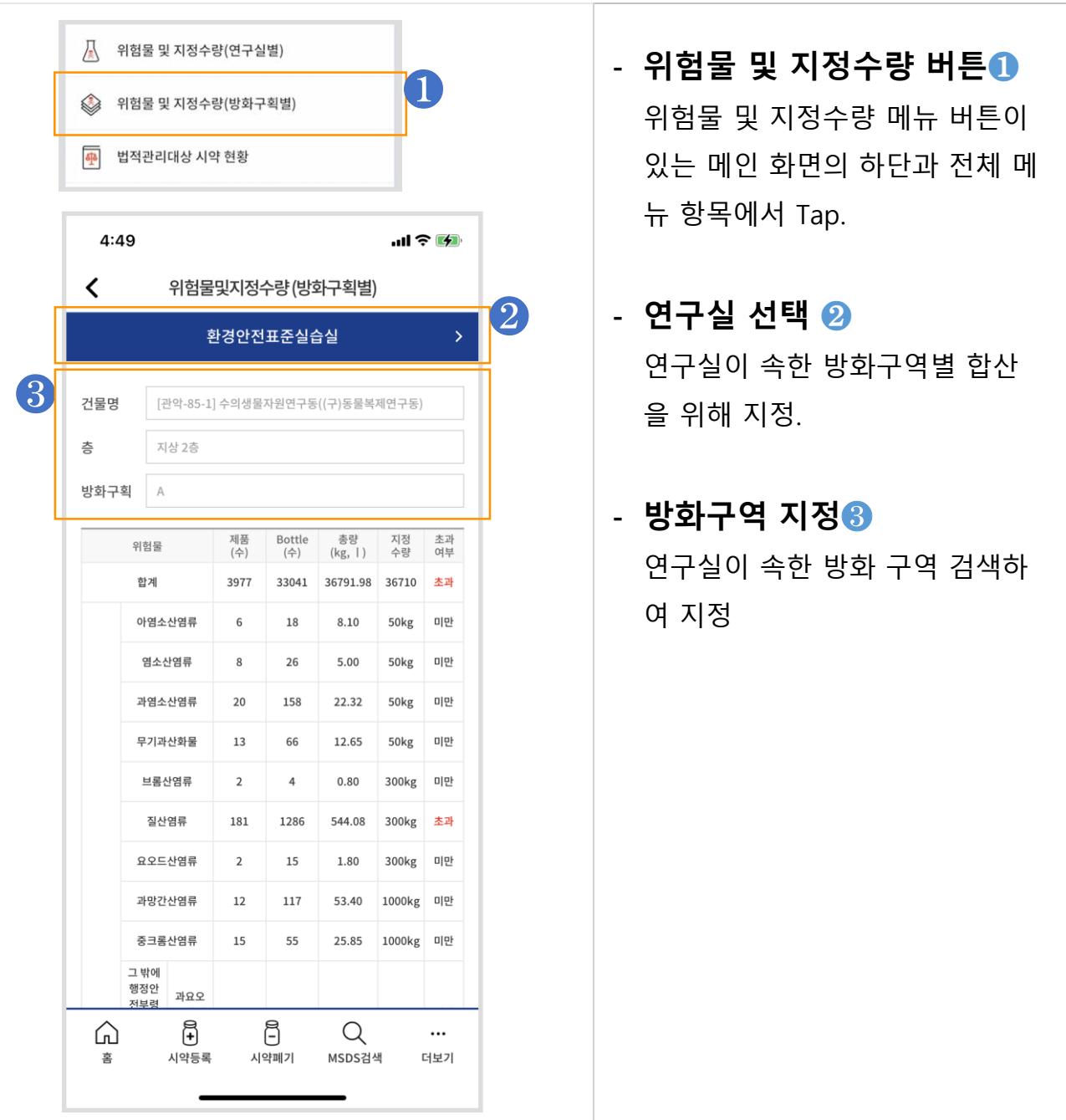

## **● 법적 관리대상 시약현황**

- 법적관리대상 시약 현황 조회.
- 앱 사용 권한에 따른 합계 검색 기능.

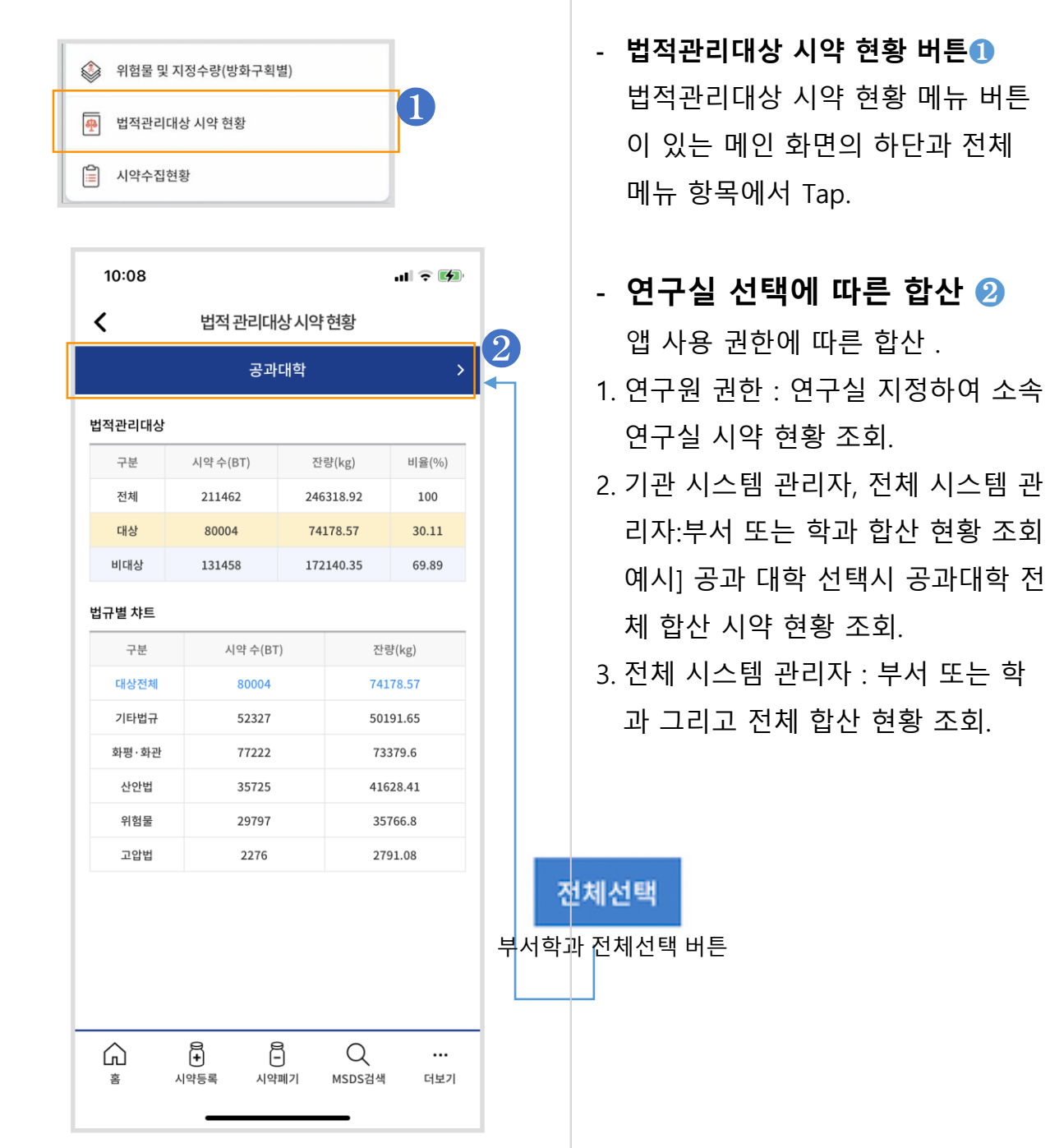

- **법적관리대상 시약 현황 버튼**❶

## **● 알림기능(PUSH)**

- 법적관리대상 시약 현황 조회.
- 앱 사용 권한에 따른 합계 검색 기능.

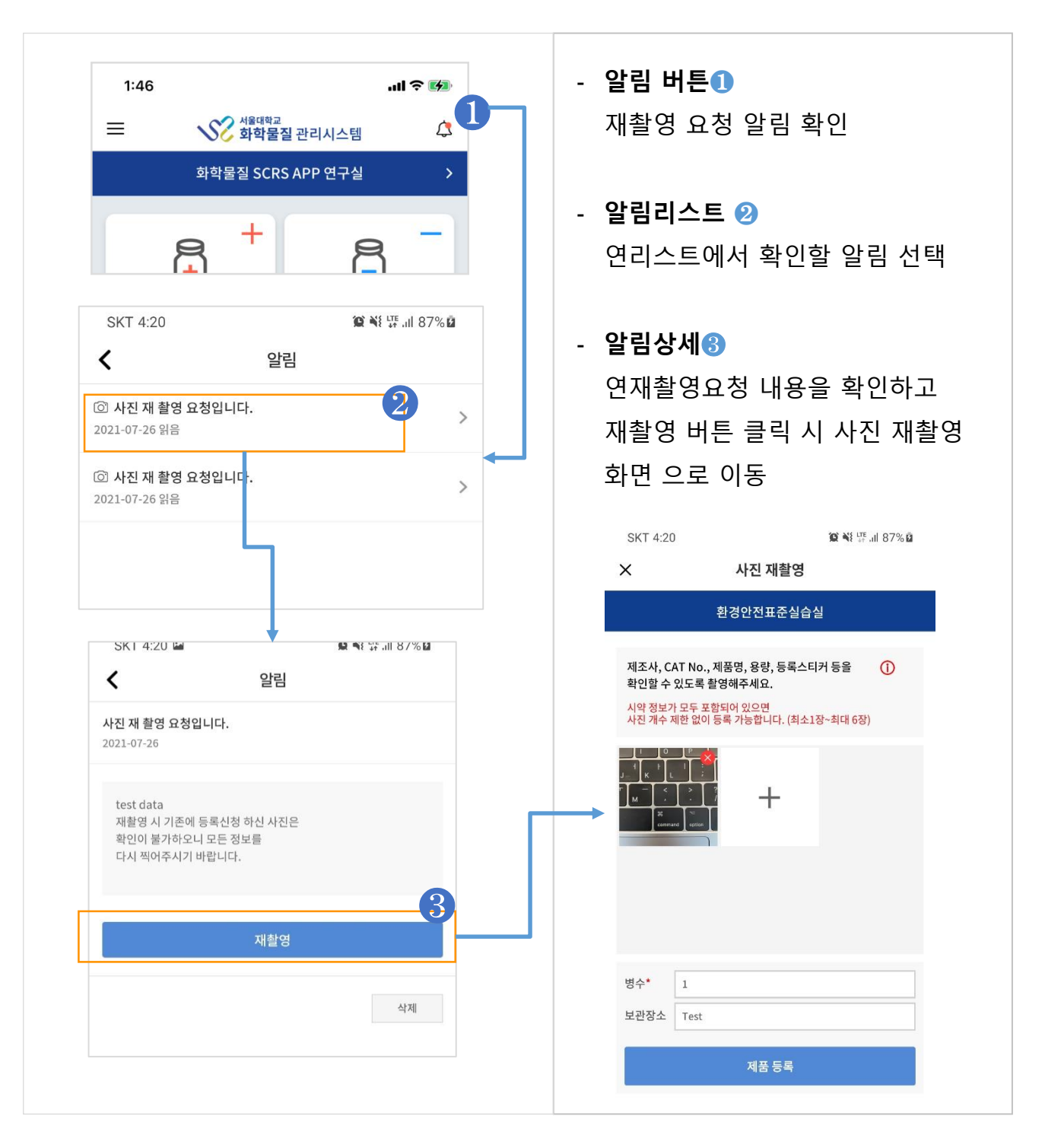

#### **● 메인화면 하단 메뉴**

- 메인화면 하단에 있는 3개의 버튼 메뉴.
- 홈 : 메인 화면을 갱신함
- MSDS 검색 : QR/Barcode 또는 검색창을 통한 물질 검색
- 공지사항 : 공지사항 화면으로 이동

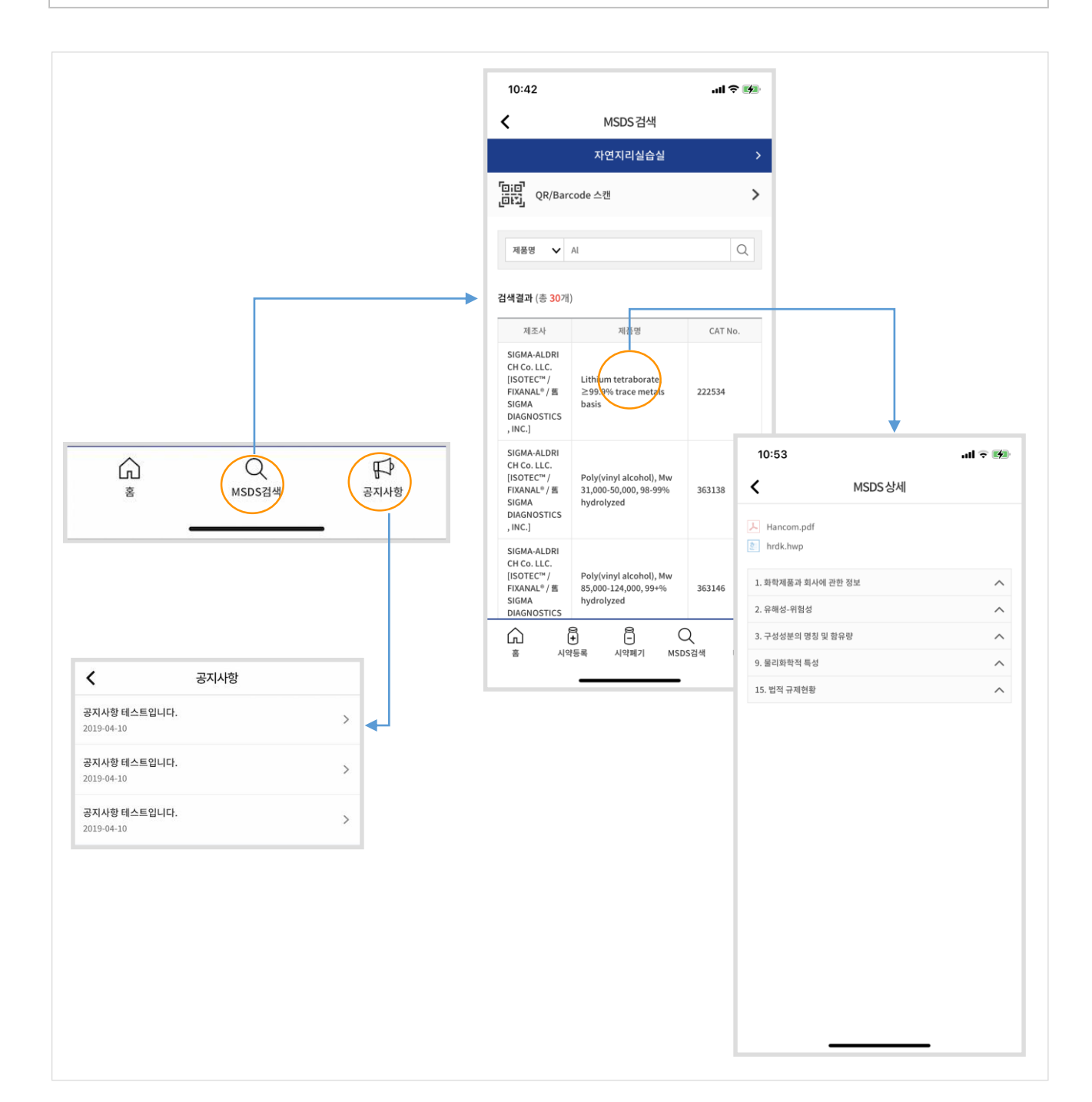

## **● 각 기능 화면 하단 메뉴 ( 동일 )**

- 메인화면에서 진입한 각 기능 화면 하단에 있는 5개의 버튼 메뉴.
- 시약 등록, 시약 폐기 : 메인화면 상단에 있는 버튼과 동일 화면으로 이동
- 더보기 : 슬라이드 전체 메뉴 표시

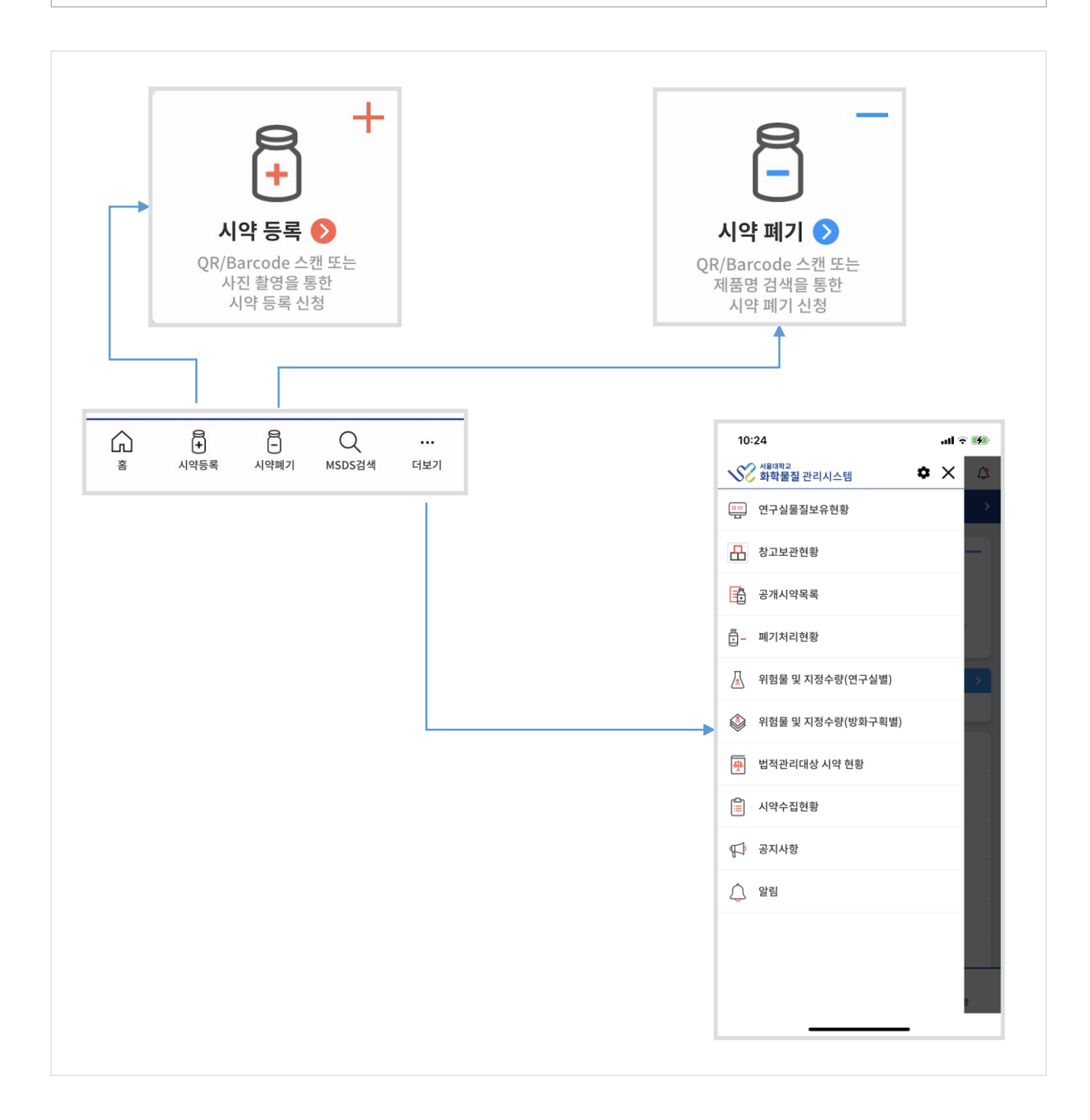

**● 설정**

- 사용자 소속 정보 표시 및 로그 아웃 버튼 .
- 로그인 설정 ( 아이디 저장, 자동로그인 설정 )
- 푸시 알림 설정 ( ON / OFF )

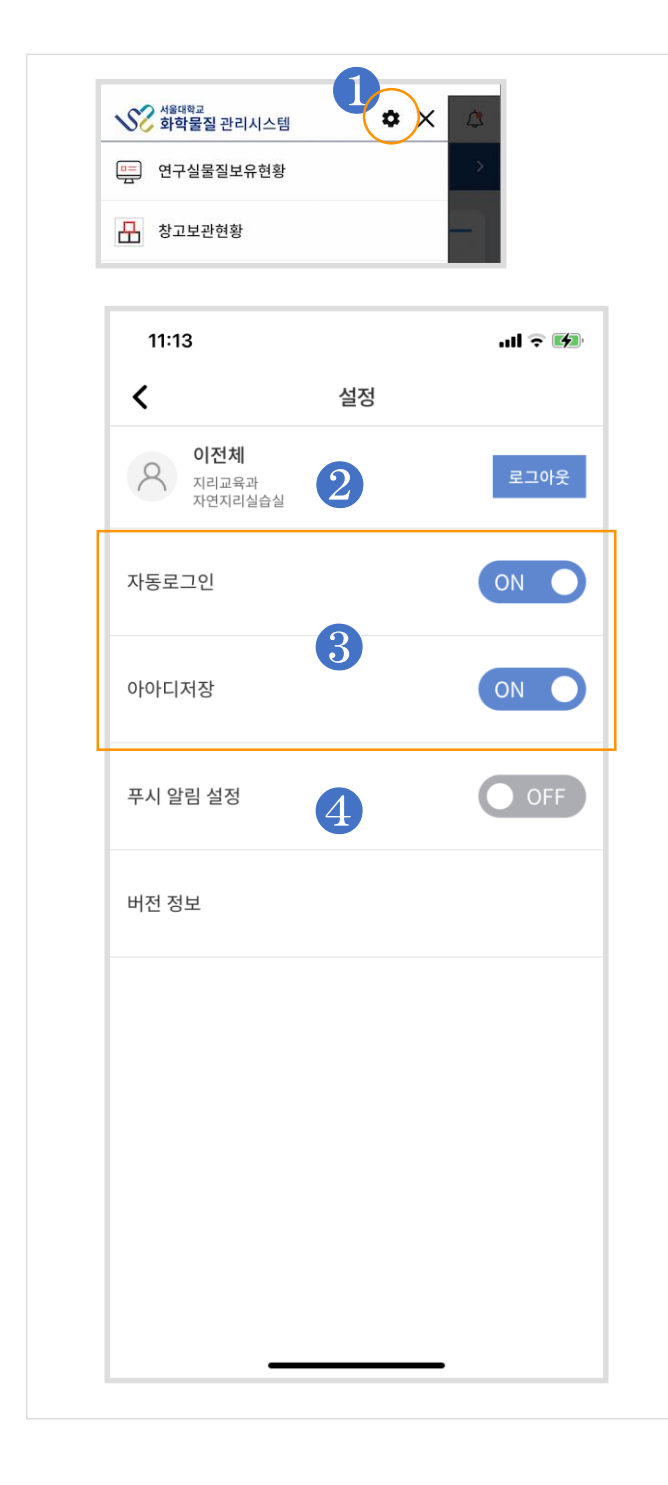

## - **설정 버튼**❶ 위험물 및 지정수량 메뉴 버튼이 있는 메인 화면의 하단과 전체 메 뉴 항목에서 Tap.

- **사용자 정보 및 로그아웃** ❷ 계정 사용자 정보와 로그 아웃 버 튼 제공
- **로그인 설정 정보 변경**❸ 로그인시 설정한 정보 확인 및 변 경.

## - **푸시 알림 수신 여/부**❹ 푸시 알림을 결정함.